# **Panasonic**

# Operating Instructions <Operations and Settings>

Camera Control Unit

Model No. AK-HCU200P Model No. AK-HCU200PS Model No. AK-HCU200E Model No. AK-HCU200ES

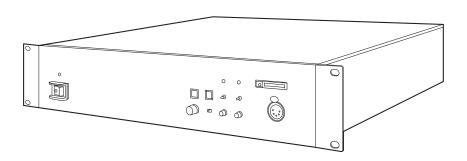

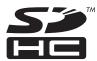

# How the Operating Instructions are configured Paging

The <Basics> describes the procedure for connection with the required equipment and for installation. Before installing this unit, be sure to take the time to read through <Basics> to ensure that the unit will be installed correctly.

<Operations and Settings> (this manual):

This <Operations and Settings> describes how to operate the unit and how to establish its settings.

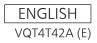

# **Contents**

| icture monitor (PM) displays         | 3 |
|--------------------------------------|---|
| Switching the display                | 3 |
| Transition of displays               | 3 |
| Description of information displayed | 4 |
| enu operations                       | Э |
| Displaying and hiding the menus      | 9 |
| Basic menu operations                | 9 |
| etting menu items                    | 1 |
| TOP MENU                             | 1 |
| OPERATION menu                       | 1 |
| MAINTENANCE Menu                     | 1 |

| Web settings                                | 26 |
|---------------------------------------------|----|
| Menu operations                             | 26 |
| Description of menus                        | 27 |
| Items when the OPERATION menu is selected   | 27 |
| Items when the MAINTENANCE menu is selected | 31 |
| Table of adjustment setting ranges          | 35 |
| Connector pin assignment table              | 38 |
| Index                                       | 4( |

#### About trademarks and registered trademarks

- Microsoft®, Windows®, Windows® 7, and Internet Explorer® are registered trademarks or trademarks of Microsoft Corporation in the United States, Japan, and/or other countries.
- Intel® and Intel® Core<sup>TM</sup> are trademarks or registered trademarks of Intel Corporation and its subsidiaries in the United States and/or other countries.
- Adobe® and Reader® are registered trademarks or trademarks of Adobe Systems Incorporated in the United States and/or other countries
- SDHC logo is a trademark of SD-3C, LLC.
- Other company names and product names appearing in this manual are the registered trademarks or trademarks of their respective companies.

#### Copyrights

It is prohibited to transfer, copy, disassemble, decompile, and reverse engineer the software included with the unit, as well as export it in violation of the export laws.

#### Illustrations and screen images in this manual

- Illustrations of the unit and screens may appear different from the actual unit and screens.
- The screenshots are used in accordance with the guidelines of Microsoft Corporation.

#### **Abbreviations**

The following abbreviations are used in this manual.

- Microsoft<sup>®</sup> Windows<sup>®</sup> 7 Professional SP1 32/64-bit is referred to as "Windows 7".
- Microsoft® Windows® XP Professional SP3 and Microsoft® Windows® XP Home Edition SP3 are referred to as "Windows XP".
- Windows® Internet Explorer® 8 is referred to as "Internet Explorer".
- SD memory cards and SDHC memory cards are both referred to as "memory cards".

They are referred to individually in descriptions in which each of them is discussed separately.

- Personal computers are referred to as "computers".
- Studio handy camera is referred to as "camera".
- Remote operation panel is referred to as "ROP".

Furthermore, the product numbers of equipment are referred to as follows.

| Equipment part number | Notation in this manual |  |
|-----------------------|-------------------------|--|
| AK-HC3800G            | AK-HC3800               |  |
| AK-HC3800GS           | AK-1103000              |  |
| AK-HRP200G            | AK-HRP200               |  |
| AK-HCU200P            |                         |  |
| AK-HCU200PS           | AK-HCU200               |  |
| AK-HCU200E            | AK-HCU200               |  |
| AK-HCU200ES           |                         |  |

# Switching the display

Display the camera statuses, warnings, and other information on the picture monitor using the operation panel of the ROP. Press the CHARA button of the ROP to display the desired information. The camera statuses, warnings, and other information are cleared when the CHARA button of the ROP is held down.

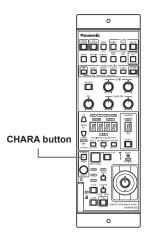

ROP: AK-HRP200

# **Transition of displays**

When trouble is detected, warning information is automatically displayed on the picture monitor.

Even if status information or operation information is already displayed on the picture monitor when trouble is detected, priority is given to the display of the warning information.

The descending sequence of priority for the displays on the picture monitor is as follows: WARNING displays  $\rightarrow$  AUTO displays  $\rightarrow$  STATUS displays  $\rightarrow$  REMOTE OPERATION menu displays  $\rightarrow$  CCU menu displays  $\rightarrow$  OPERATION displays  $\rightarrow$  no display.

When the warning information with the highest priority disappears, the warning information with the next highest priority appears.

| Sequence of What is displayed on the |                                                                                                    | ROP connected                                                                                                    |                                                                                                    |  |  |
|--------------------------------------|----------------------------------------------------------------------------------------------------|----------------------------------------------------------------------------------------------------|----------------------------------------------------------------------------------------------------|--|--|
| priority                             | screen                                                                                                    | Yes                                                                                                    | No                                                                                                    |  |  |
| Higher WARNING displays              |                                                                                                    | Warnings are automatically displayed when trouble is detected.  Self-recovery The warning displays are cleared.  Press the CHARA button of the ROP The display switches to the status screen (IRIS or status display).  Hold down the CHARA button of the ROP The warning displays are cleared. | Warnings are automatically displayed when trouble is detected.  Self-recovery The warning displays are cleared.  Press the SELECT dial on the unit When the transition source screen is displayed. The display switches to the transition source screen. When the transition source screen is not displayed: The warning displays are cleared. |  |  |
|                                      | AUTO displays                                                                                                    | Automatically displayed                                                                                                    | Automatically displayed                                                                                                    |  |  |
|                                      | STATUS displays                                                                                                    | Perform display operations using the CHARA button of the ROP.  ● Press the CHARA button of the ROP No display → (WARNING) → IRIS → status displays → Status1 → Status2 → Status3 → Status4 → Status1  ● Hold down the CHARA button of the ROP The status displays end.                          |                                                                                                    |  |  |
|                                      | REMOTE OPERATION menu displays  When a menu of the CCU (this unit) is displayed while the REMOTE OPERATION menu is displayed, the REMOTE OPERATION menu disappears. | Display by pressing the CHARA button of the ROP.  • Operations using the SELECT dial of the ROP                                                                                                    |                                                                                                    |  |  |
|                                      | CCU menu displays  When the REMOTE OPERATION menu is displayed while a menu of the CCU (this unit) is displayed, the menu of the CCU (this unit) disappears.        | Display by pressing the MENU button on the unit.  Operations using the SELECT dial on the unit                                                                                                    | Display by pressing the MENU button on the un  Operations using the SELECT dial on the unit                                                                                                    |  |  |
| •                                    | OPERATION displays                                                                                                    | Automatically displayed                                                                                                    | Automatically displayed                                                                                                    |  |  |
| Lower                                | No display                                                                                                    |                                                                                                    |                                                                                                    |  |  |

# **Description of information displayed**

#### **■WARNING**

The warning information is displayed when trouble is detected in the unit, camera, or optical fiber multi cable.

The warning information items are displayed top aligned.

A displayed warning information item is cleared when the status becomes normal.

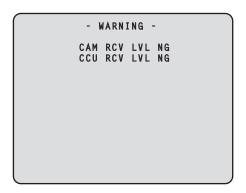

#### Warning information items

| Display item    | Description                                                                                |  |
|-----------------|--------------------------------------------------------------------------------------------|--|
| CAM RCV LVL NG  | The level of the optical signal received by the camera is low.                             |  |
| CCU RCV LVL NG  | The level of the optical signal received by the unit is low.                               |  |
| CABLE OPEN      | The optical fiber multi cable is not connected.                                            |  |
| CABLE SHORT     | The optical fiber multi cable is shorted.                                                  |  |
| CAM FAN NG      | Trouble with the cooling fan of the camera.                                                |  |
| CCU HIGH TEMP   | The temperature of the unit is abnormally high.                                            |  |
| CAM WARM-UP     | The camera is warming up.                                                                  |  |
| ROP SAVING DATA | The data managed by the camera and this unit is being saved to the memory card in the ROP. |  |

To clear the warning information displays, press the button below. ROP (AK-HRP200): CHARA button

#### ■IRIS display

When the information is not displayed on the picture monitor, display it by pressing the CHARA button of the ROP.

The camera number is displayed at the top left of the screen, the IRIS level is displayed at the bottom of the screen, and the IRIS f-value is displayed at the bottom right of the screen.

Set each item to be displayed on the "PM VIEW SETTING" screen that can be accessed by selecting "MAINTENANCE" on the menu. However, this screen will not appear if the menu's "IRIS LEVEL" setting is "OFF"

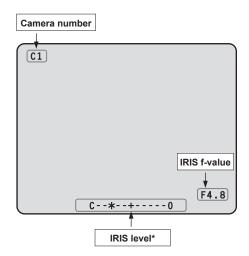

\*: The IRIS level is displayed based on the IRIS f-value.

#### **■**Status displays

From the IRIS display screen, press the CHARA button of the ROP to display the statuses.

The camera number, scene file number, shutter value, and extender information are displayed at the top of the screen. The ND filter value, gain value, and IRIS f-value are displayed at the bottom of the screen. Set each item to be displayed on the "PM VIEW SETTING" screen that can be accessed by selecting "MAINTENANCE" on the menu. However, when the "IRIS LEVEL" setting is "OFF", the screen will be displayed first if the CHARA button of the ROP is pressed when the information is not displayed on the picture monitor.

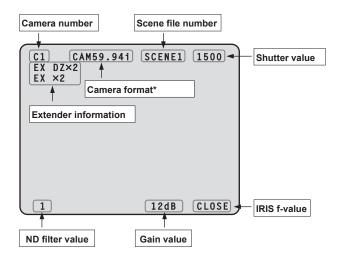

\*: The camera format value indicates the format of the signal output from the camera.

#### Status displays (page 1 of 4)

From the status display screen, press the CHARA button of the ROP to display the first page of the status displays.

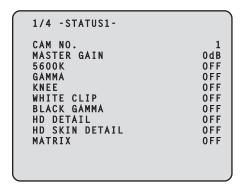

| Item           | Display range            | Remarks                                                                                                    |  |
|----------------|--------------------------|----------------------------------------------------------------------------------------------------|--|
| CAM No.        | 1<br> <br>19             | The camera number is displayed here.                                                                                                    |  |
| MASTER GAIN    | Setting values on camera | The master gain value is displayed here.  For the setting values, refer to the Operating Instructions for the camera.                                                                      |  |
| 5600K          | OFF<br>ON                | The status of the 5600K switch is displayed here. <b>OFF:</b> 3200K, <b>ON:</b> 5600K                                                                                                    |  |
| GAMMA          | OFF<br>ON                | The status of the gamma correction is displayed here.                                                                                                    |  |
| KNEE           | OFF<br>ON                | The status of the knee function is displayed here.  This function attenuates those parts that have exceeded the prescribed level (knee point) of the video signals to minimize saturation. |  |
| WHITE CLIP     | OFF<br>ON                | The status of the white clip function is displayed here.                                                                                                    |  |
| BLACK GAMMA    | OFF<br>ON                | The status of the black gamma function is displayed here.  This function changes the amplification rate of the video signals in the low-brightness areas.                                  |  |
| HD DETAIL      | OFF<br>ON                |                                                                                                    |  |
| HD SKIN DETAIL | OFF<br>ON                |                                                                                                    |  |
| MATRIX         | OFF<br>ON                | The status of the matrix function is displayed here.  This function compensates the saturation and hue.                                                                                    |  |

#### Status displays (page 2 of 4)

From the status displays (page 1 of 4) screen, press the CHARA button of the ROP to display the second page.

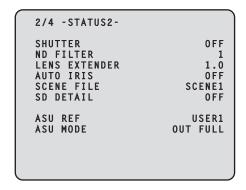

| Item             | Display range                      | Remarks                                                                                                    |
|------------------|------------------------------------|----------------------------------------------------------------------------------------------------|
| SHUTTER          | Setting values on camera           | The speed of the electronic shutter is displayed here.  • For the setting values, refer to the Operating Instructions for the camera.                                                                             |
| ND FILTER        | 1   4                              | The names of the ND filters are displayed here. The names (each consisting of 4 characters) correspond to filter 1, 2, 3 and 4.  Displayed as the filter names are the names that were set using the unit's menu. |
| LENS<br>EXTENDER | 1.0<br>2.0                         | The magnification of the lens extender is displayed here.                                                                                                    |
| AUTO IRIS        | OFF<br>ON                          | The status of the auto IRIS function is displayed here.                                                                                                    |
| SCENE FILE       | SCENE1<br> <br>SCENE4<br>OFF       | The selected scene file is displayed here.                                                                                                    |
| SD DETAIL        | OFF<br>ON                          | The status of the detail function for the SD signals is displayed here.                                                                                                    |
| ASU REF          | USER1<br>USER2<br>USER3<br>FACTORY | The reference file used during auto setup is displayed here.                                                                                                    |
| ASU MODE         | OUT FULL<br>OUT EASY               | The auto setup mode is displayed here.                                                                                                    |

#### Status displays (page 3 of 4)

From the status displays (page 2 of 4) screen, press the CHARA button of the ROP to display the third page.

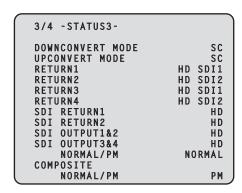

| Item                       | Display<br>range   | Remarks                                                                                                    |  |
|----------------------------|--------------------|----------------------------------------------------------------------------------------------------|--|
| DOWNCONVERT<br>MODE        | SC<br>SQ<br>LB     | The setting information of the down-conversion system is displayed here.                                         |  |
| UPCONVERT<br>MODE          | SC<br>SQ<br>LB     | The setting information of the up-conversion system is displayed here.                                           |  |
| RETURN1                    | HD SDI1            | The statuses of the input format                                                                                 |  |
| RETURN2                    | HD SDI2<br>SD SDI1 | allocations for SDI return signals 1 to 4 are displayed here.                                                    |  |
| RETURN3                    | SD SDI2            |                                                                                                    |  |
| RETURN4                    | VBS                |                                                                                                    |  |
| SDI RETURN1                | HD<br>SD           | The format of the return signal to be input to [HD/SD SDI 1] of the RETURN IN connectors is displayed here.      |  |
| SDI RETURN2                | HD<br>SD           | The format of the return signal to be input to [HD/SD SDI 2] of the RETURN IN connectors is displayed here.      |  |
| SDI OUTPUT1&2              | HD<br>SD           | The format of the signals to be output from [1] and [2] of the HD/SD SDI OUT connectors is displayed here.       |  |
| SDI OUTPUT3&4              | HD<br>SD           | The format of the signals to be output from [3/PM] and [4/PM] of the HD/SD SDI OUT connectors is displayed here. |  |
| SDI OUTPUT3&4<br>NORMAL/PM | NORMAL<br>PM       | The setting information for output from [3/PM] and [4/PM] of the HD/SD SDI OUT connectors is displayed here.     |  |
| COMPOSITE<br>NORMAL/PM     | NORMAL<br>PM       | The signal to be output from [OUT/PM] of the VBS connectors is displayed here.                                   |  |

#### Status displays (page 4 of 4)

From the status displays (page 3 of 4) screen, press the CHARA button of the ROP to display the fourth page.

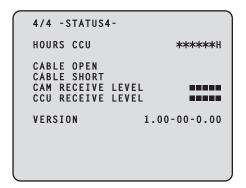

| Item                 | Display range | Remarks                                                                                          |  |
|----------------------|---------------|--------------------------------------------------------------------------------------------------|--|
| HOURS CCU            |               | The unit's cumulative operation time is displayed here.                                          |  |
| CABLE OPEN           |               | This item flashes when the optical fiber multi cable is not connected.                           |  |
| CABLE SHORT          |               | <ul> <li>This item flashes when the optical fiber<br/>multi cable is short-circuited.</li> </ul> |  |
| CAM RECEIVE<br>LEVEL |               | The level of the optical signals received by the camera is displayed in 5 gradations.            |  |
| CCU RECEIVE<br>LEVEL |               | The level of the optical signals received by the unit is displayed in 5 gradations.              |  |
| VERSION              |               | The unit's software version is displayed here.                                                   |  |

#### Operation displays (manual)

The operation displays appear at the bottom of the screen for 4 seconds when any of the following operations have been performed with the operation panel of the ROP.

- "MASTER GAIN" is changed
- "SHUTTER" is changed
- "LENS EXT" is changed
- "FILTER" is changed
- "SCENE FILE" is changed "REF LOAD" is changed

The display time can be changed from "MAINTENANCE" menu  $\to$  "PM OPERATION STATUS"  $\to$  "STATUS DISP TIME".

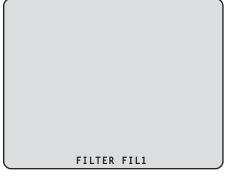

| Item        | Display range                      | Remarks                                                                                                    |  |
|-------------|------------------------------------|----------------------------------------------------------------------------------------------------|--|
| MASTER GAIN | Setting values on camera           | The master gain value is displayed here. (in 3 dB increments)  For the setting values, refer to the Operating Instructions for the camera.                                 |  |
| SHUTTER     | Setting<br>values on<br>camera     | The speed of the electronic shutter is displayed here.  • For the setting values, refer to the Operating Instructions for the camera.                                      |  |
| LENS EXT    | 1.0<br>2.0                         | The magnification of the lens extender is displayed here.  • When the magnification of the lens extender is set to 2×, "2.0" is displayed.  Otherwise, "1.0" is displayed. |  |
| FILTER      | 4 characters                       | The name of the ND filter is displayed here.                                                                                                    |  |
| SCENE FILE  | SCENE1<br> <br>SCENE4<br>OFF       | This indicates the scene file name.                                                                                                    |  |
| REF LOAD    | FACTORY<br>USER1<br>USER2<br>USER3 | This indicates the reference file that was loaded using the SCENE command.                                                                                                 |  |

#### Operation displays (AUTO)

If the AWB function, ABB function, or AUTO SETUP function has been activated when a menu is not displayed on the picture monitor, information on the operation performed appears at the bottom of the screen.

When the AUTO SETUP operations are displayed, they will remain displayed until the operations are completed.

The display is cleared 4 seconds after the operations are completed. If the operations cannot be completed, they will remain displayed until the NG (error) items of the AUTO function are released.

The display time can be changed from "MAINTENANCE" menu  $\to$  "PM OPERATION STATUS"  $\to$  "STATUS DISP TIME".

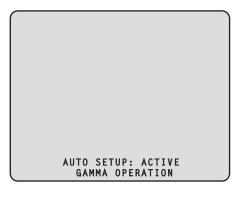

| lto m                                      | Display description: Appears on two lines at the bottom of the screen. |       |  |                   |  |
|--------------------------------------------|------------------------------------------------------------------------|-------|--|-------------------|--|
| Item                                       | Top line: status Bottom line: Detailed information                     |       |  |                   |  |
| ABB START                                  | ABB: ACTIVE                                                            |       |  |                   |  |
|                                            | (None)                                                                 |       |  |                   |  |
| AWB START                                  | AWB: ACTIVE                                                            |       |  |                   |  |
|                                            | (None)                                                                 |       |  |                   |  |
| AUTO OK                                    | ABB: OK AWB: OK AUTO SETUP: OK                                         |       |  | AUTO SETUP: OK    |  |
| (Common to<br>ABB, AWB, and<br>AUTO SETUP) | (None)                                                                 |       |  |                   |  |
| AUTO NG1*1                                 | ABB: NG AWB: NG                                                        |       |  |                   |  |
| (Only for ABB and AWB)                     | Detailed information of the NG (error) message is displayed here*1.    |       |  |                   |  |
| AUTO SETUP                                 | AUTO SETUP: ACTIVE                                                     |       |  |                   |  |
| START*2                                    | Detailed information is displayed here*2.                              |       |  |                   |  |
| AUTO NG2*3                                 | AUTO SETUP: NG                                                         |       |  |                   |  |
| (Only for AUTO<br>SETUP)                   | Detailed information of the NG (error) message is displayed here*3.    |       |  |                   |  |
| AUTO BREAK                                 | ABB: BREAK AWB: BREAK AUTO SETUP: BRE                                  |       |  | AUTO SETUP: BREAK |  |
| (Common to<br>ABB, AWB and<br>AUTO SETUP)  | (None)                                                                 |       |  |                   |  |
| AUTO READY                                 | AUTO SETUP:                                                            | READY |  |                   |  |
| (Only for AUTO<br>SETUP)                   | (None)                                                                 |       |  |                   |  |

#### \*1: [AUTO NG1 detailed information]

The AUTO NG1 detailed information is displayed flashing on the screen.

Rch OUT RANGE Gch OUT RANGE

Bch OUT RANGE AWB LOW LIGHT

AWB HIGH LIGHT

#### \*2: [AUTO SETUP operation information]

The AUTO SETUP operation information is displayed on the screen.

B.SHD OPERATION FLARE OPERATION ABB OPERATION AWB OPERATION

#### \*3: [AUTO NG2 detailed information]

The AUTO NG2 detailed information is displayed flashing on the screen.

ABB Gch OUT RANGE ABB Bch OUT RANGE ABB Rch OUT RANGE B.SHD Gch OUT RANGE

B.SHD Gch OUT RANGE B.SHD Bch OUT RANGE

B.SHD Rch OUT RANGE FLARE Gch OUT RANGE

FLARE Bch OUT RANGE

FLARE Rch OUT RANGE

AWB Gch OUT RANGE AWB Bch OUT RANGE

AWB Rch OUT RANGE

NOT RUNNING

ILLEGAL MODE(CINEGAMMA)

NOT RUNNING

ILLEGAL MODE(D.EXT)

**NOT RUNNING** 

ILLEGAL MODE(SCANREVERSE)

NOT RUNNING

ILLEGAL MODE(BAR)

NOT RUNNING

ILLEGAL MODE(TESTSAW)

#### Contrast automatic adjustment display

This appears when contrast automatic adjustment (DRS SWITCH) is set to ON by ROP operation.

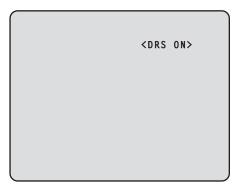

 For details on contrast automatic adjustment, refer to the Operating Instructions for the ROP.

# Menu operations

While viewing the menu screen of the picture monitor, operate the MENU button and SELECT dial on the front panel.

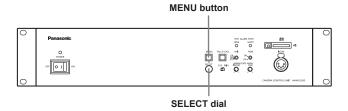

# Displaying and hiding the menus

#### 1. Hold down the MENU button

The menu screen appears and the MENU button lights.

- "TOP MENU" appears first.
- If the MENU button is held down when the menu is displayed, the menu closes and the MENU button turns off.

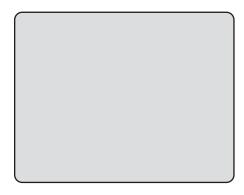

Hold down the MENU button  $\bigwedge$  Hold down the MENU button

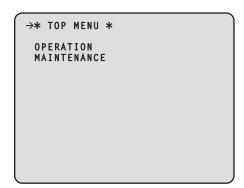

# Basic menu operations

#### Selecting a menu

#### 1. Press the SELECT dial

Move the cursor to the desired item (OPERATION or MAINTENANCE) on the "TOP MENU" screen, and then press the SELECT dial to display the menu screen one level below the selected item.

 When the SELECT dial is turned clockwise, the cursor moves down; conversely, when it is turned counterclockwise, the cursor moves up.

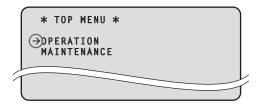

2. Turn the SELECT dial to move the cursor to the menu item you want to set, and then press the SELECT dial.

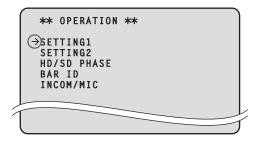

The setting screen one level below the selected menu item appears.

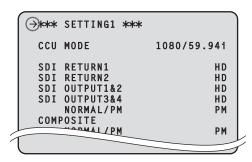

 Moving the cursor to the menu title and then pressing the SELECT dial redisplays "TOP MENU".

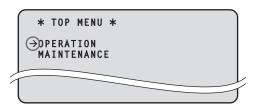

#### Changing the setting value of a setting item

A number of items and the set values are displayed on the setting screen at the lowest level.

 Turn the SELECT dial to move the cursor to the menu item you want to set, and then press the SELECT dial.

The setting value of the selected menu item starts flashing and you can change it.

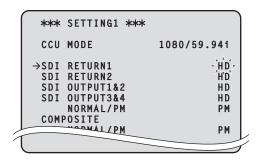

Turn the SELECT dial to change the value, and then press the SELECT dial.

Turning the SELECT dial changes the setting value and pressing the SELECT dial confirms the setting value.

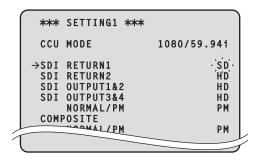

Once the setting value has been confirmed, the flashing stops, and the cursor can be moved from one menu to another.

In some cases, the setting is reflected when the setting value is changed in the flashing state; in other cases, it is reflected when the SELECT dial is pressed to confirm the setting value.

Menu items with multiple setting items on one line and text input menu items

1. Turn the SELECT dial to move the cursor to the menu item you want to set, and then press the SELECT dial.

The cursor becomes " $\checkmark$ " and you can use the SELECT dial to move the cursor to a setting item in the selected menu item.

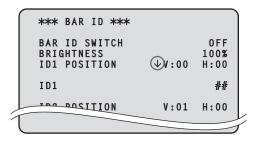

Turn the SELECT dial to move the cursor to the item you want to set, and then press the SELECT dial.

The setting value of the selected item starts flashing and you can change it.

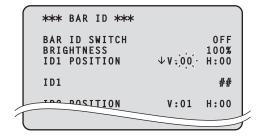

3. Turn the SELECT dial to change the value, and then press the SELECT dial.

Turning the SELECT dial changes the setting value (or characters), and pressing the SELECT dial confirms the setting value (or characters).

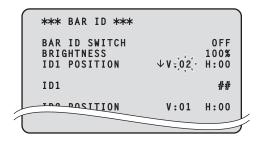

When the setting value is confirmed and the flashing stops, you can move the cursor.

If you press the SELECT dial while the cursor is on the left of a menu item, the cursor becomes "→" and you can select the menu item.

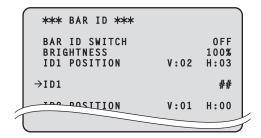

# **TOP MENU**

This is the first screen displayed when you hold down the MENU button. Select one of the menus.

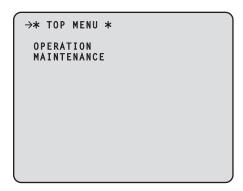

#### OPERATION

Select this to open the OPERATION menu screen.

#### MAINTENANCE

Select this to open the MAINTENANCE menu screen.

# **OPERATION** menu

This is the selection screen for the OPERATION menu. Moving the cursor to the "OPERATION" menu title and then pressing the SELECT dial redisplays "TOP MENU".

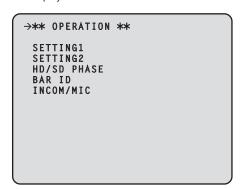

#### • SETTING1

Select this to display the SETTING1 screen.

#### • SETTING2

Select this to display the SETTING2 screen.

#### HD/SD PHASE

Select this to display the HD/SD PHASE screen.

#### BAR ID

Select this to display the BAR ID screen.

#### • INCOM/MIC

Select this to display the INCOM/MIC screen.

#### ● SETTING1 Screen

This is the selection screen for the SETTING1 menu. Moving the cursor to the "SETTING1" menu title and then pressing the SELECT dial redisplays the OPERATION menu one level up.

| <b>→**</b> * | SETTING1 ***                                 |                      |
|--------------|----------------------------------------------|----------------------|
| ccu          | MODE                                         | 1080/59.94i          |
| SDI          | RETURN1<br>RETURN2<br>OUTPUT1&2<br>OUTPUT3&4 | HD<br>HD<br>HD<br>HD |
|              | NORMAL/PM<br>POSITE<br>NORMAL/PM             | PM<br>PM             |
|              |                                              |                      |

indicates the factory default setting.

| Item                       | Setting value                                   | Remarks                                                                                                    |
|----------------------------|-------------------------------------------------|----------------------------------------------------------------------------------------------------|
| CCU MODE                   | <b>59.94 Hz:</b><br>1080/59.94i<br>1080/50i     | Set the format of the signal to be output from the unit.                                                                                                    |
|                            | <b>50 Hz:</b><br>1080/59.94i<br><u>1080/50i</u> |                                                                                                    |
| SDI RETURN1                | HD<br>SD                                        | Set the format of the return signal to be input to [HD/SD SDI 1] of the RETURN IN connectors.                                                                       |
| SDI RETURN2                | HD<br>SD                                        | Set the format of the return signal to be input to [HD/SD SDI 2] of the RETURN IN connectors.                                                                       |
| SDI OUTPUT1&2              | HD<br>SD                                        | Set the format of the signals to be output from [1] and [2] of the HD/SD SDI OUT connectors.                                                                        |
| SDI OUTPUT3&4              | HD<br>SD                                        | Set the format of the signals to be output from [3/PM] and [4/PM] of the HD/SD SDI OUT connectors.                                                                  |
| SDI OUTPUT3&4<br>NORMAL/PM | NORMAL<br><u>PM</u>                             | Set the signal to be output from [3/PM] and [4/PM] of the HD/SD SDI OUT connectors.  NORMAL:  Output the main line images.  PM:  Output the picture monitor images. |
| COMPOSITE<br>NORMAL/PM     | NORMAL<br><u>PM</u>                             | Set the signal to be output from [OUT/PM] of the VBS connectors.  NORMAL:  Output the main line images.  PM:  Output the picture monitor images.                    |

 When the SDI OUTPUT3&4 NORMAL/PM item and COMPOSITE NORMAL/PM item are set to "NORMAL", the menus and statuses will not be able to be displayed because the picture monitor images will not be output.

When one of items is set to "NORMAL", the other one is set to "PM" as both of the items cannot be set to "NORMAL".

#### SETTING2 Screen

This is the selection screen for the SETTING2 menu. Moving the cursor to the "SETTING2" menu title and then pressing the SELECT dial redisplays the OPERATION menu one level up.

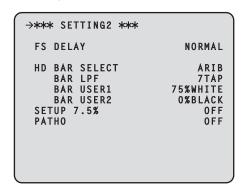

indicates the factory default setting

| indicates the factory default setting. |                                                     |                                                                                                    |  |
|----------------------------------------|-----------------------------------------------------|----------------------------------------------------------------------------------------------------|--|
| Item                                   | Setting value                                       | Remarks                                                                                                    |  |
| FS DELAY                               | <u>NORMAL</u><br>SHORT                              | Select the delay mode for the HD return signals.  NORMAL:  Matches return signal input that does not match the sync phase to the phase of the camera by delaying it by 1 frame.  SHORT:  Sets the shortest delay. (5 H) However, if the following conditions are not met, it is delayed by 1 frame + 5H.  HD signal  The SD-HD V item in the HD/SD PHASE screen is "ADVANCE" or "0H_SD_DLAY"  When output from this unit is used as the return signal, the delay is less than 3H |  |
| HD BAR SELECT                          | FULL BARS-1 ARIB BARS-2 BARS-3 BARS-4 BARS-5 BARS-6 | and VBS connector when "BAR" has<br>been selected on the operation panel<br>of the ROP.<br>When they are output in VBS or SD                                                                                                    |  |

| Item       | Setting<br>value                                | Remarks                                                                                                    |
|------------|-------------------------------------------------|----------------------------------------------------------------------------------------------------|
| BAR LPF    | OFF<br>3TAP<br>5TAP<br><u>7TAP</u><br>9TAP      | the color bar signals to be output<br>from the HD/SD SDI OUT connectors<br>when BAR has been selected on the                                                                                                    |
| BAR USER1  | 75%WHITE<br>100%WHITE<br>+I_SIGNAL<br>-I_SIGNAL | Set user range 1 for when ARIB has been selected as the HD BAR SELECT setting. This can be set when "ARIB" is selected for the HD BAR SELECT item. In the case of another setting, "——" is displayed and a setting cannot be selected. |
| BAR USER2  | 0%BLACK<br>+Q_SIGNAL                            | Set user range 2 for when ARIB has been selected as the HD BAR SELECT setting. This can be set when "ARIB" is selected for the HD BAR SELECT item. In the case of another setting, "——" is displayed and a setting cannot be selected. |
| SETUP 7.5% | ON<br><u>OFF</u>                                | Select whether to add the setup 7.5 % level to the SD signals to be output from [OUT/PM] of the VBS connectors.                                                                                                    |
| PATHO      | ON<br><u>OFF</u>                                | Select ON/OFF for the pathological signals.                                                                                                    |

<sup>\*:</sup> The DOWNCONVERT MODE setting can be configured by operating the REMOTE OPERATION menu with the ROP.
For details, refer to Operating Instructions <Operations and Settings> of AK-HRP200.

#### • HD/SD PHASE Screen

This menu is used for the HD signal and SD signal phase adjustments. Moving the cursor to the "HD/SD PHASE" menu title and then pressing the SELECT dial redisplays the OPERATION menu one level up.

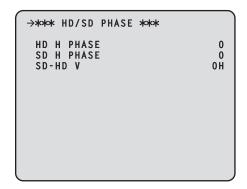

indicates the factory default setting

| indicates the factory default setting. |                                                     |                                                                                                    |  |
|----------------------------------------|-----------------------------------------------------|----------------------------------------------------------------------------------------------------|--|
| Item                                   | Setting value                                       | Remarks                                                                                                    |  |
| HD H PHASE                             | 59.94 Hz: -1099   0   1099  50 Hz: -1319   0   1319 | Adjust the horizontal sync phase of HDTV output in respect to the sync signals of the system.                                                                                                    |  |
| SD H PHASE                             | 59.94 Hz: -857   0   857  50 Hz: -863   0   863     | Adjust the horizontal sync phase of SDTV output in respect to the sync signals of the system.                                                                                                    |  |
| SD-HD V                                | <u>OH</u><br>ADVANCE<br>OH_SD_DLAY                  | Set the vertical phase of the HDTV output in relation to the SDTV output.  OH: Sets the vertical phase to the same phase.  ADVANCE: When the field frequency is 59.94 Hz, the phase advance is 90H. When the field frequency is 50 Hz, the phase advance is 75H.  OH_SD_DLAY: The SDTV signals are delayed and set in-phase with the HDTV signals.  • When the setting of this item is set to "0H" or "ADVANCE" while the field frequency is 50 Hz, images in SD format are delayed by 1 frame + 75 lines only when letterbox is selected for DOWNCONVERT MODE*. For the relationship with the sync phase, refer to pages 14 to 19. |  |

<sup>\*:</sup> The DOWNCONVERT MODE setting can be configured by operating the REMOTE OPERATION menu with the ROP. For details, refer to Operating Instructions <Operations and Settings> of AK-HRP200.

#### SD signal phase

#### <1080i/59.94 Hz format>

#### Setting of SD-HD V item: 0H

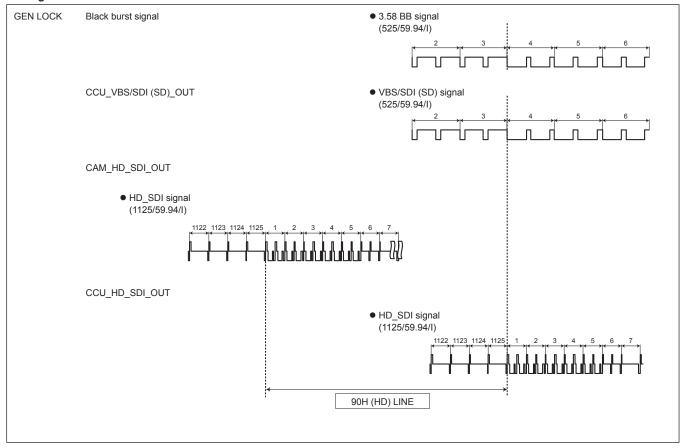

#### Setting of SD-HD V item: ADVANCE (90H)

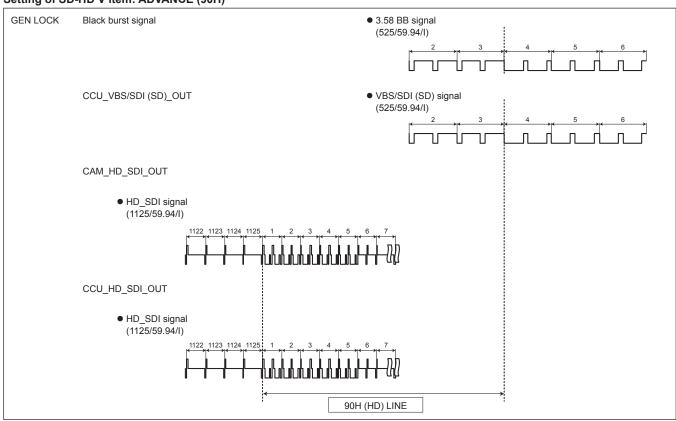

# Setting of SD-HD V item: 0H\_SD\_DLAY (1FRAM-90H DLY)

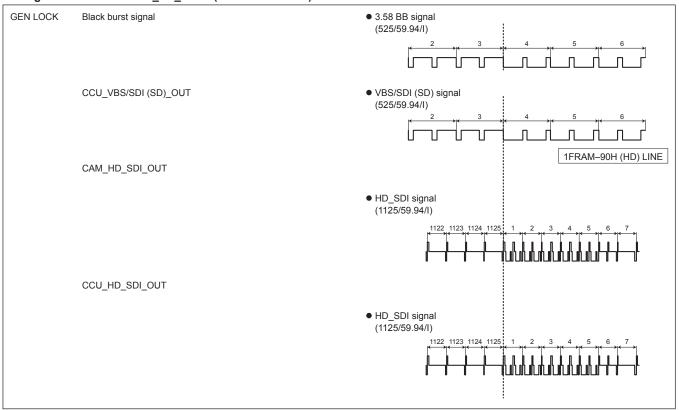

#### <1080i/50 Hz format>

#### Setting of SD-HD V item: 0H

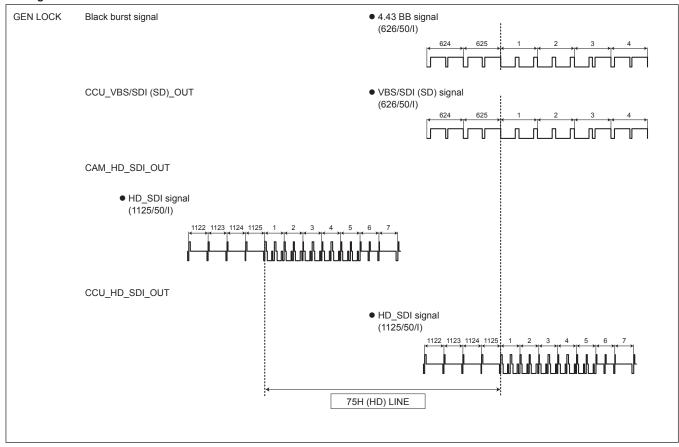

#### Setting of SD-HD V item: ADVANCE (75H)

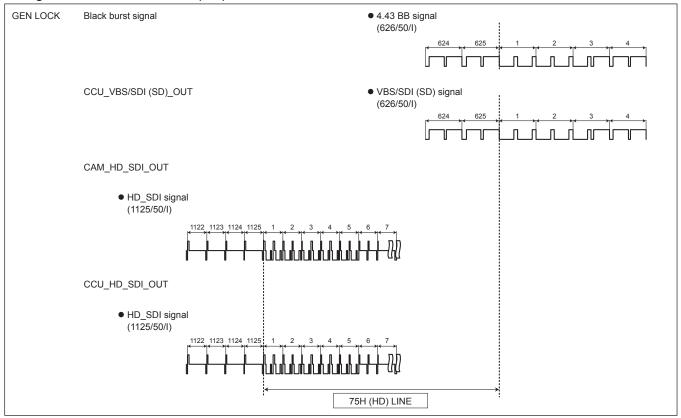

# Setting of SD-HD V item: 0H\_SD\_DLAY (1FRAM-75H DLY)

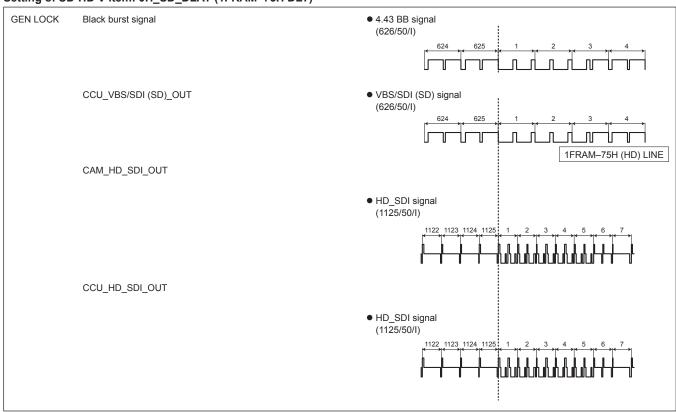

#### HD signal phase

#### <1080i/59.94 Hz format>

#### Setting of SD-HD V item: 0H

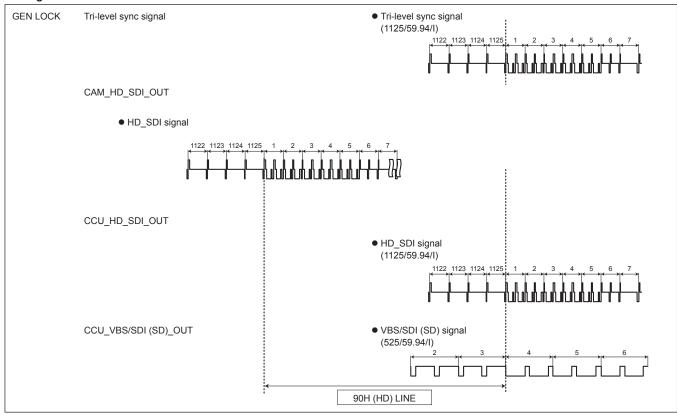

#### Setting of SD-HD V item: ADVANCE (90H)

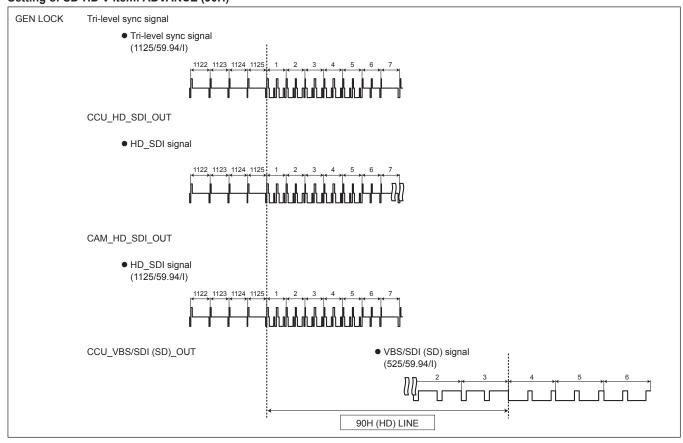

#### Setting of SD-HD V item: 0H\_SD\_DLAY (1FRAM-90H DLY)

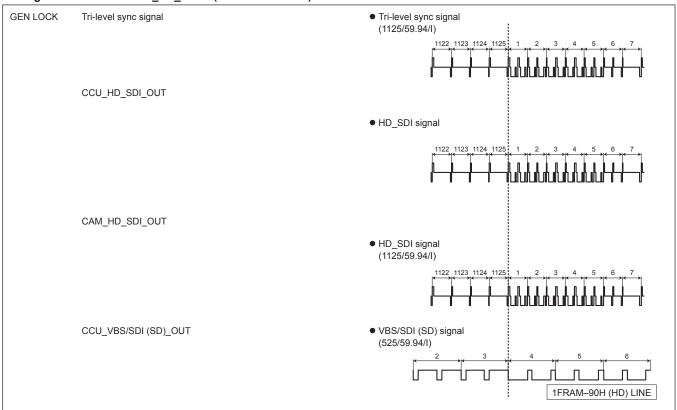

#### <1080i/50 Hz format>

# Setting of SD-HD V item: 0H

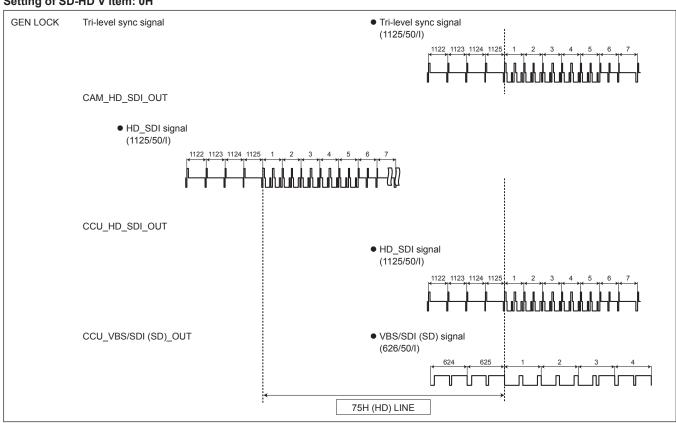

#### Setting of SD-HD V item: ADVANCE (75H)

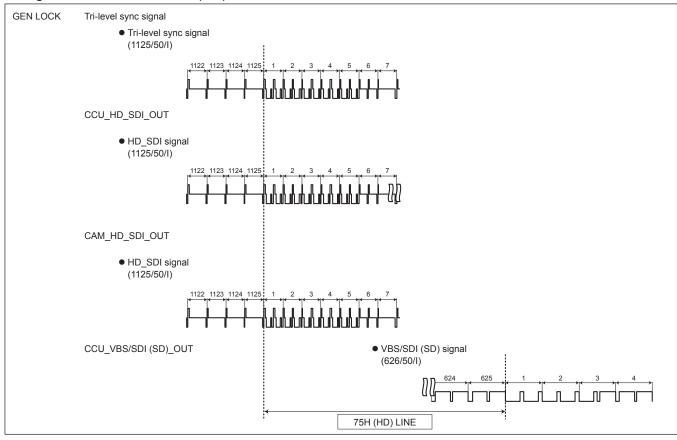

#### Setting of SD-HD V item: 0H\_SD\_DLAY (1FRAM-75H DLY)

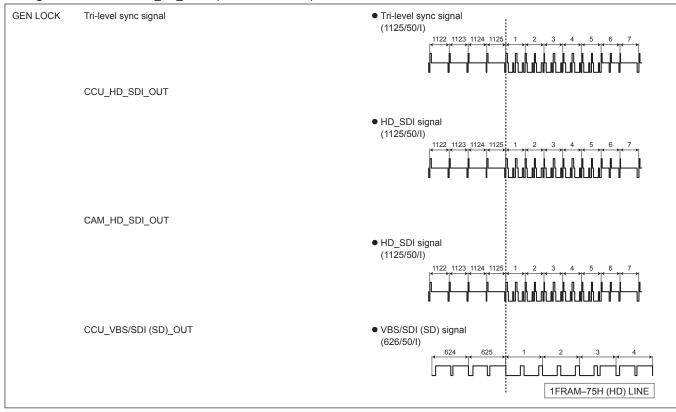

#### BAR ID Screen

This menu is used to set the BAR IDs displayed on the color bars. Moving the cursor to the "BAR ID" menu title and then pressing the SELECT dial redisplays the OPERATION menu one level up.

indicates the factory default setting.

| indicates the factory default setting. |                                            |                                                                                                    |  |
|----------------------------------------|--------------------------------------------|----------------------------------------------------------------------------------------------------|--|
| Item                                   | Setting value                              | Remarks                                                                                                    |  |
| BAR ID SWITCH                          | ON<br><u>OFF</u>                           | Set the display of the BAR IDs displayed on the color bars when the color bars are displayed to ON or OFF.                                                                                                    |  |
| BRIGHTNESS                             | 0%<br> <br><u>100%</u>                     | Set the character color, in units of 10 %, of the BAR ID displayed on the color bar when the color bar is displayed.  0%: (black), 100%: (white)                                                                                                    |  |
| ID1 POSITION                           | V (vertical):  00   05 H (horizontal):  15 | Set the display start position of BAR ID1 displayed on the color bars when the color bars are displayed. Set from which character in the vertical direction and which character in the horizontal direction, starting from the top left of the color bar, to start displaying the BAR ID using the font size as the reference.  • When the coordinates of ID1 and ID2 are the same, bar ID1's character string will be placed on top of bar ID2 (BAR ID2 will be below). When the vertical coordinates are the same and the horizontal coordinates differ, the BAR ID with the horizontal coordinates set later will be placed on top of the vertical one. |  |
| ID1                                    | ##0000000000000000000000000000000000000    | Set the character string of BAR ID1. The ID that is set here is displayed on the color bar. Up to 16 characters can be set.  Characters which can be used:  Alphanumeric characters  Spaces  ! " # % & '() * + ,/:; < = > ? @ [] _ ~  When "##" has been input in the character string, this part is replaced by the camera number (1 to 19) and displayed.                                                                                                    |  |

| Item         | Setting value                                  | Remarks                                                                                                    |
|--------------|------------------------------------------------|----------------------------------------------------------------------------------------------------|
| ID2 POSITION | V (vertical): 00 01   05 H (horizontal): 00 15 | Set the display start position of BAR ID2 displayed on the color bars when the color bars are displayed.  Set from which character in the vertical direction and which character in the horizontal direction, starting from the top left of the color bar, to start displaying the BAR ID using the font size as the reference.  • When the coordinates of ID1 and ID2 are the same, bar ID1's character string will be placed on top of bar ID2 (BAR ID2 will be below).  When the vertical coordinates are the same and the horizontal coordinates differ, the BAR ID with the horizontal coordinates set later will be placed on top of the vertical one. |
| ID2          | ##3000000000000000000000000000000000000        | Set the character string of BAR ID2. The ID that is set here is displayed on the color bar. Up to 16 characters can be set.  Characters which can be used:  Alphanumeric characters  Spaces  !"#%&'()*+,/:;<= >?@[]_~  When "##" has been input in the character string, this part is replaced by the camera number (1 to 19) and displayed.                                                                                                    |
| OFFSET       | V (vertical):                                  | The display positions of the bar IDs can be finely adjusted within the font size range. Using the top left of the font as the origin point, set the horizontal offset and vertical offset.                                                                                                    |

#### ● INCOM/MIC Screen

This menu is used for the unit's intercom settings. Configure the camera's intercom setting on the camera.

Moving the cursor to the "INCOM/MIC" menu title and then pressing the SELECT dial redisplays the OPERATION menu one level up.

| →*** INCOM/MIC ***                                                                                           |                                                                               |
|----------------------------------------------------------------------------------------------------|-------------------------------------------------------------------------------|
| 4W/RTS IN LEVEL 4W/RTS OUT LEVEL RTS CANCEL GAIN PGM MIC1 LEVEL MIC2 LEVEL CM/DM CCU INCOM MIC CCU SIDE TONE | 0 d B<br>0 d B<br>0 d B<br>0 d B<br>0 d B<br>0 d B<br>D M<br>0 d B<br>- 6 d B |

\_\_ indicates the factory default setting.

| Setting                                   | Remarks                                                                                                    |
|-------------------------------------------|----------------------------------------------------------------------------------------------------|
| value                                     | Remarks                                                                                                    |
| -40.0dB<br> <br><u>0dB</u><br>            | Set the input level for the intercom (4-WIRE and RTS) signal. (0.5dB increments)                                                                                         |
| 20.0dB                                    |                                                                                                    |
| -40.0dB<br> <br><u>0dB</u><br>            | Set the output level for the intercom (4-WIRE and RTS) signal. (0.5dB increments)                                                                                        |
| 20.0dB                                    |                                                                                                    |
| -40.0dB<br> <br>31.5dB                    | Set the noise canceling level for the engineering intercom (RTS system). (0.5dB increments)                                                                              |
| <u>0dB</u><br>20dB                        | Set the gain for the PGM sound.                                                                                                    |
| -40.0dB<br> <br><u>0dB</u><br>            | Finely adjust the level of output from the MIC OUT 1 connector. (0.5dB increments)                                                                                       |
| 20.0dB                                    |                                                                                                    |
| -40.0dB<br> <br><u>0dB</u><br>            | Finely adjust the level of output from the MIC OUT 2 connector. (0.5dB increments)                                                                                       |
| 20.0dB                                    |                                                                                                    |
| CM<br><u>DM</u>                           | Use this to select the type of intercom microphone (carbon microphone or dynamic microphone) to be connected to the unit.  CM: Carbon microphone  DM: Dynamic microphone |
| -40.0dB                                   | Use this to set the level of the unit's intercom microphones for regular use.                                                                                            |
| 0dB<br> <br>12.0dB                        | (0.5dB increments)                                                                                                    |
| -40.0dB<br> <br><u>-6dB</u><br> <br>0.0dB | Use this to set the side tone level of the unit's intercom for regular use. (0.5dB increments)                                                                           |
|                                           | Value  -40.0dB   0dB   20.0dB   20.0dB   20.0dB   20.0dB   31.5dB   20dB   20.0dB   31.5dB   20dB   20.0dB   40.0dB   20.0dB   20.0dB   120.0dB   21.0dB                 |

# **MAINTENANCE Menu**

This is the selection screen for the MAINTENANCE menu. Moving the cursor to the "MAINTENANCE" menu title and then pressing the SELECT dial redisplays "TOP MENU".

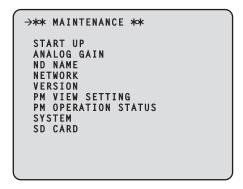

#### • START UP

Displays the screen for setting the control to be performed when the unit's power has been turned on.

#### ANALOG GAIN

Displays the screen for setting the analog signal levels.

#### ND NAME

Displays the screen for setting the ND filter names.

#### NETWORK

Displays the network setting screen.

#### VERSION

Displays the version information screen.

#### • PM VIEW SETTING

Displays the screen for setting ON or OFF for the items (IRIS and status displays) to display on the picture monitor.

#### • PM OPERATION STATUS

Displays the screen for setting ON or OFF for the operation items to display on the picture monitor.

#### SYSTEM

Displays the screen for initializing the menu settings.

#### • SD CARD

Displays the screen for setting the saving of data and upgrading of software using a memory card.

#### START UP Screen

This menu is used to set the control that is performed when the unit's power is turned on.

Moving the cursor to the "START UP" menu title and then pressing the SELECT dial redisplays the MAINTENANCE menu one level up.

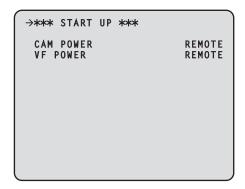

#### indicates the factory default setting.

| indicates the fa | a diameter                 | oung.                                                                                                    |
|------------------|----------------------------|----------------------------------------------------------------------------------------------------|
| Item             | Setting value              | Remarks                                                                                                    |
| CAM POWER        | OFF<br>ON<br><u>REMOTE</u> | Set the control of the camera's power that is to be performed when the unit's power is turned on.  OFF:  The camera's power will not come on even when the unit's power is turned on. In this case, "HEAD POWER" must be set to ON on the operation panel of the ROP.  ON:  The camera's power will come on when the unit's power is turned on.  REMOTE:  Starts up in accordance with the "HEAD POWER" state that was set with the ROP last time.                                                  |
| VF POWER         | OFF<br>ON<br><u>REMOTE</u> | Set the control of the viewfinder's power that is performed when the unit's power is turned on.  OFF:  The viewfinder's power will not come on even when the unit's power is turned on. In this case, "VF POWER" must be set to ON on the operation panel of the ROP.  ON:  When the viewfinder's POWER switch is ON, turning on the power of this unit also turns on the power of the viewfinder.  REMOTE:  Starts up in accordance with the "VF POWER" state that was set with the ROP last time. |

#### ANALOG GAIN Screen

This menu is used to set the analog signal levels.

Moving the cursor to the "ANALOG GAIN" menu title and then pressing the SELECT dial redisplays the MAINTENANCE menu one level up.

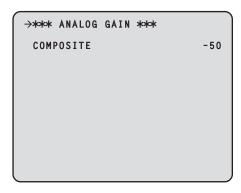

#### indicates the factory default setting.

| Item      | Setting value | Remarks                                                                                                    |
|-----------|---------------|----------------------------------------------------------------------------------------------------|
| COMPOSITE | 50            | Set the video level of the analog composite signal to be output from [OUT/PM] of the VBS connectors. (Variable range: ±8 IRE or more is possible) |

#### ND NAME Screen

This menu is used to set the names of the ND filters.

The names set here are displayed for the statuses on the picture monitor.

Names consisting of up to 4 characters can be set for ND FILTER1 NAME to ND FILTER4 NAME.

Moving the cursor to the "ND NAME" menu title and then pressing the SELECT dial redisplays the MAINTENANCE menu one level up.

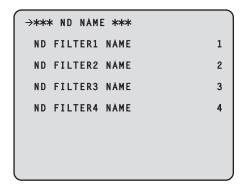

#### indicates the factory default setting.

| Item               | Setting value     |          | Remarks                      |
|--------------------|-------------------|----------|------------------------------|
| ND FILTER1<br>NAME | Max. 4 characters | 1        | Set the name of ND filter 1. |
| ND FILTER2<br>NAME | Max. 4 characters | 2        | Set the name of ND filter 2. |
| ND FILTER3<br>NAME | Max. 4 characters | <u>3</u> | Set the name of ND filter 3. |
| ND FILTER4<br>NAME | Max. 4 characters | <u>4</u> | Set the name of ND filter 4. |

Characters which can be used:

- Alphanumeric characters
- Spaces
- .!"#%&'()\*+,-./:;<=>?@[]\_~

#### NETWORK Screen

This menu is used for the network settings.

Moving the cursor to the "NETWORK" menu title and then pressing the SELECT dial redisplays the MAINTENANCE menu one level up.

→\*\*\* NETWORK \*\*\*

IP ADDRESS

SUBNET MASK

255.255.255.0

DEFAULT GATEWAY

PORT

MAC ADDRESS

\*\*-\*\*-\*\*-\*\*

#### \_\_\_ indicates the factory default setting.

| Item               | Setting value                                                                                                    | Remarks                                                               |
|--------------------|----------------------------------------------------------------------------------------------------|-----------------------------------------------------------------------|
| IP ADDRESS         | 192.168.0.20                                                                                                    | Set the IP address.  Select each set of three digits with the cursor. |
| SUBNET MASK        | 255.255.255.0<br>255.255.255.128<br>255.255.255.192<br>255.255.255.254<br>255.255.255.244<br>255.255.255.254<br>255.255.255.252<br>255.255.255.254<br>255.255.255.255 | Set the subnet mask.                                                  |
| DEFAULT<br>GATEWAY | <u>192.168.0.1</u>                                                                                                    | Set the default gateway.                                              |
| PORT               | 1<br>  <u>80</u><br> <br>  65535                                                                                                    | Set the port number.                                                  |
| MAC ADDRESS        |                                                                                                    | Displays the MAC address.                                             |

#### VERSION Screen

This menu is used to display the version information for the application software and FPGA.

Moving the cursor to the "VERSION" menu title and then pressing the SELECT dial redisplays the MAINTENANCE menu one level up.

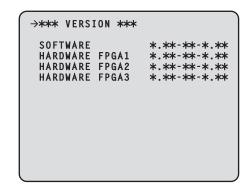

| Item              | Remarks                                                      |
|-------------------|--------------------------------------------------------------|
| SOFTWARE          | Displays the version of the software installed on the unit.  |
| HARDWARE<br>FPGA1 |                                                              |
| HARDWARE<br>FPGA2 | Displays the versions of the programs installed on the unit. |
| HARDWARE<br>FPGA3 |                                                              |

#### PM VIEW SETTING Screen

This menu is used to set ON or OFF for the items (IRIS, status display) to display on the picture monitor.

Moving the cursor to the "PM VIEW SETTING" menu title and then pressing the SELECT dial redisplays the MAINTENANCE menu one level up.

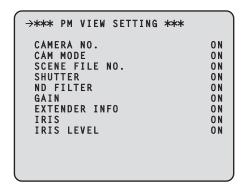

#### \_ indicates the factory default setting.

| Item           | Setting value    | Remarks                                                                                                    |
|----------------|------------------|----------------------------------------------------------------------------------------------------|
| CAMERA NO.     | <u>ON</u><br>OFF | Set the display of the camera number.                                                                                    |
| CAM MODE       | ON<br>OFF        | Set the display of the format of the signal output from the camera.                                                      |
| SCENE FILE NO. | ON<br>OFF        | Set the display of the scene file number.                                                                                |
| SHUTTER        | <u>ON</u><br>OFF | Set the display of the shutter speed.                                                                                    |
| ND FILTER      | <u>ON</u><br>OFF | Set the display of the ND filter status.                                                                                 |
| GAIN           | <u>ON</u><br>OFF | Set the display of the gain.                                                                                             |
| EXTENDER INFO  | ON<br>OFF        | Set the display of the lens extender status.                                                                             |
| IRIS           | ON<br>OFF        | Set the display of the IRIS f-value.                                                                                     |
| IRIS LEVEL     | <u>ON</u><br>OFF | Set the display of the IRIS level bar.  When OFF is set, the IRIS display screen does not appear on the picture monitor. |

#### PM OPERATION STATUS Screen

This menu is used to set ON or OFF for the operation items to display on the picture monitor.

Moving the cursor to the "PM OPERATION STATUS" menu title and then pressing the SELECT dial redisplays the MAINTENANCE menu one level up.

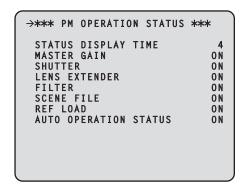

\_ indicates the factory default setting.

| Item                        | Setting value      | Remarks                                                                                                    |
|-----------------------------|--------------------|----------------------------------------------------------------------------------------------------|
| STATUS<br>DISPLAY TIME      | 0<br>2<br><u>4</u> | Set the length of the status display time. Set the time in 1-second increments. When the status of an item that has been set to ON on this menu has changed, the status is displayed on the picture monitor for just the length of time that was set for STATUS DISPLAY TIME.  • When 0 (zero) is set, the operations (manual and auto) are not displayed on the picture monitor. |
| MASTER GAIN                 | ON<br>OFF          | Set the status display for when the master gain is changed.                                                                                                    |
| SHUTTER                     | ON<br>OFF          | Set the status display for when the shutter speed is changed.                                                                                                    |
| LENS<br>EXTENDER            | ON<br>OFF          | Set the status display for when the lens extender is changed.                                                                                                    |
| FILTER                      | ON<br>OFF          | Set the status display for when the filter is changed.                                                                                                    |
| SCENE FILE                  | ON<br>OFF          | Set the status display for when the scene file is changed.                                                                                                    |
| REF LOAD                    | ON<br>OFF          | Set the status display for when the reference file is loaded.                                                                                                    |
| AUTO<br>OPERATION<br>STATUS | <u>ON</u><br>OFF   | Set the status display for when AWB, ABB, or ASU is executed.                                                                                                    |

#### SYSTEM Screen

This menu is used to initialize the menu settings.

Moving the cursor to the "SYSTEM" menu title and then pressing the SELECT dial redisplays the MAINTENANCE menu one level up.

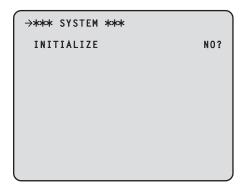

Move the cursor to INITIALIZE, press the SELECT dial, turn the SELECT dial to select "YES?", and press the SELECT dial to initialize the menu settings.

The following data is initialized.

- Items in the OPERATION menu
- Items in the MAINTENANCE menu (Excluding, however, the NETWORK screen, VERSION screen, SYSTEM screen, and SD CARD screen.)

Furthermore, the setting information (following data) in the REMOTE OPERATION menu\* is also initialized.

- Items in the SD DETAIL menu
- Items in the SYSTEM menu (Excluding, however, each of the HD BAR, MIC1 GAIN, MIC1 AMP, MIC2 GAIN, and MIC2 AMP items.)
- \*: The REMOTE OPERATION can be operated with the ROP.

#### SD CARD Screen

This menu is used to set the saving of data and upgrading of software using a memory card.

Moving the cursor to the "SD CARD" menu title and then pressing the SELECT dial redisplays the MAINTENANCE menu one level up.

 When data in a memory card is being processed, do not turn off the power of this unit or remove the memory card until processing is complete.

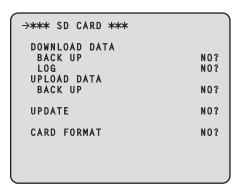

| Item                     | Remarks                                                                                                    |
|--------------------------|----------------------------------------------------------------------------------------------------|
| DOWNLOAD<br>DATA BACK UP | Save this unit's setting information (following data) to the memory card.  Items in the OPERATION menu Items in the MAINTENANCE menu (Excluding, however, the SYSTEM screen and SD CARD screen.)  Furthermore, also save the setting information (following data) in the REMOTE OPERATION menu*.  Items in the SD DETAIL menu Items in the SYSTEM menu (Excluding, however, each of the HD BAR, MIC1 GAIN, MIC1 AMP, MIC2 GAIN, and MIC2 AMP items.)                                             |
| DOWNLOAD<br>LOG          | Save the unit's log information to the memory card. The data is for maintenance.                                                                                                    |
| UPLOAD DATA<br>BACKUP    | Save the setting information (following data) saved in the memory card to this unit.  Items in the OPERATION menu Items in the MAINTENANCE menu (Excluding, however, the NETWORK screen, VERSION screen, SYSTEM screen, and SD CARD screen.)  Furthermore, also save the setting information (following data) in the REMOTE OPERATION menu*.  Items in the SD DETAIL menu Items in the SYSTEM menu (Excluding, however, each of the HD BAR, MIC1 GAIN, MIC1 AMP, MIC2 GAIN, and MIC2 AMP items.) |
| UPDATE                   | Upgrade the unit's software or programs with files saved to the memory card.                                                                                                    |
| CARD FORMAT              | Initialize the memory card. Initialization may take about 5 minutes.                                                                                                    |

<sup>\*:</sup> The REMOTE OPERATION can be operated with the ROP.

Move the cursor to the desired item, press the SELECT dial, turn the SELECT dial to select "YES?", and press the SELECT dial to execute the item

Processing will not be possible if any of the following messages appears at that time.

| Error message                                             | Measure                                                                                     |
|-----------------------------------------------------------|---------------------------------------------------------------------------------------------|
| NO CARD (A memory card is not inserted.)                  | Insert a memory card.                                                                       |
| WRITE ERROR<br>(Writing is not possible.)                 | The memory card is likely to be defective. Replace the memory card.                         |
| WRITE PROTECT<br>(The memory card is write<br>protected.) | Remove the memory card and unlock the write-protection lock.                                |
| CARD FULL<br>(There is no space for saving.)              | Delete any unnecessary data from the memory card or replace the memory card with a new one. |
| LOAD ERROR<br>(Reading is not possible.)                  | Data written with other than this unit cannot be read.                                      |
| FORMAT ERROR<br>(Formatting is not possible.)             | The memory card is likely to be defective. Replace the memory card.                         |

 When the DOWNLOAD DATA process is performed, "WRITING...Do not turn off power until complete." is displayed and then the "SAVE OK" message is displayed when the process completes.

# Web settings

You can connect the unit and a computer, and configure various settings from the Web browser screen.

Use a LAN cable (crossover cable) to directly connect the unit's LAN connector for computer connections and the computer.

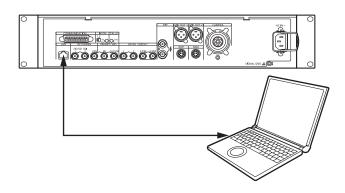

Set an IP address for the computer within the private address range while ensuring that it is different from the address of the unit. Set the subnet mask to the same address as the unit.

#### Note

Network settings of the unit (default settings)

IP address: 192.168.0.20Subnet mask: 255.255.255.0

Port number: 80

Default gateway: 192.168.0.1

# Menu operations

Start the Web browser, and enter "http://192.168.0.20" in the [Address] box of the Web browser.

If the IP address is changed, the URL will also be different.

If this is the case, use the new IP address in the URL (http://new IP address/).

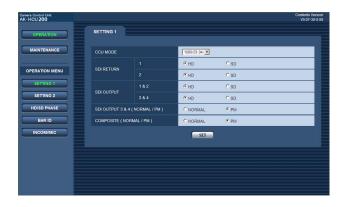

#### Moving from one menu to another

To move from one menu to another, select the desired menu on the left of the screen.

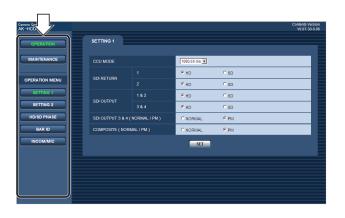

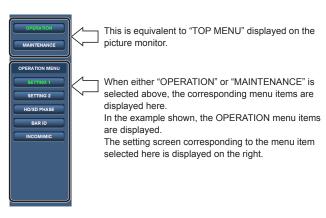

When using Internet Explorer, do not use [ Back] or [ Next].

#### Displaying the setting screens

Select a menu item on the left of the screen to display the setting screen corresponding to that item.

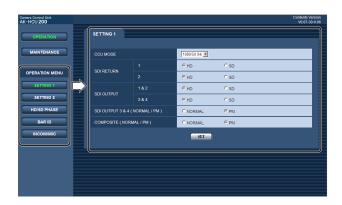

#### Item setting operations (settings)

The current settings are displayed on the setting screen. When you change a setting and then select the "SET" button on the screen, the new value is reflected on the unit.

#### Notes

- When a setting has also been changed on the unit, the value that was set last takes priority.
  - In a case like this, there may be a discrepancy in the values set.
- When a setting outside the setting range is selected using keyboard input and the "SET" button is selected, the input check will result in an error.

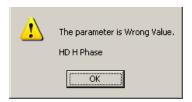

In a case like this, the setting item will be restored to its original value.

# **Description of menus**

#### ■Initial screen

This is the screen that appears first when a connection is established to the URL you specified on the computer.

The menu for the "SETTING1" item on the "OPERATION" menu is displayed.

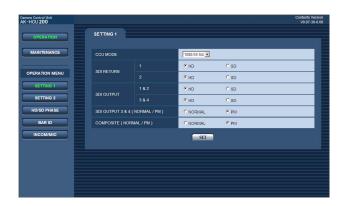

# Items when the OPERATION menu is selected

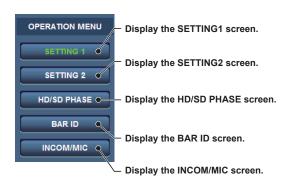

#### SETTING1 Screen

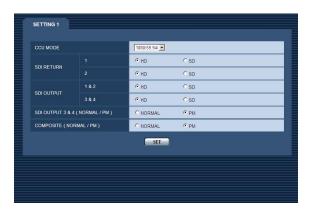

indicates the factory default setting.

| Item                          | Setting                                         | Remarks                                                                                                    |
|-------------------------------|-------------------------------------------------|----------------------------------------------------------------------------------------------------|
| item                          | value                                           | Remarks                                                                                                    |
| CCU MODE                      | <b>59.94 Hz:</b> 1080/59.94i 1080/50i           | Set the format of the signal to be output from the unit.                                                                                                    |
|                               | <b>50 Hz:</b><br>1080/59.94i<br><u>1080/50i</u> |                                                                                                    |
| SDI RETURN 1                  | HD<br>SD                                        | Set the format of the return signal to be input to [HD/SD SDI 1] of the RETURN IN connectors.                                                                       |
| SDI RETURN 2                  | HD<br>SD                                        | Set the format of the return signal to be input to [HD/SD SDI 2] of the RETURN IN connectors.                                                                       |
| SDI OUTPUT 1&2                | HD<br>SD                                        | Set the format of the signals to be output from [1] and [2] of the HD/SD SDI OUT connectors.                                                                        |
| SDI OUTPUT 3&4                | HD<br>SD                                        | Set the format of the signals to be output from [3/PM] and [4/PM] of the HD/SD SDI OUT connectors.                                                                  |
| SDI OUTPUT 3&4<br>(NORMAL/PM) | NORMAL<br><u>PM</u>                             | Set the signal to be output from [3/PM] and [4/PM] of the HD/SD SDI OUT connectors.  NORMAL:  Output the main line images.  PM:  Output the picture monitor images. |
| COMPOSITE<br>(NORMAL/PM)      | NORMAL<br><u>PM</u>                             |                                                                                                    |

 When the SDI OUTPUT3&4 (NORMAL/PM) item and COMPOSITE (NORMAL/PM) item are set to "NORMAL", the menus and statuses will not be able to be displayed because the picture monitor images will not be output.

When you set one of items to "NORMAL", set the other one to "PM". When you set both of the items to "NORMAL", priority is given to the setting of the SDI OUTPUT3&4 (NORMAL/PM) item and the COMPOSITE (NORMAL/PM) item is set to "PM".

#### SETTING2 Screen

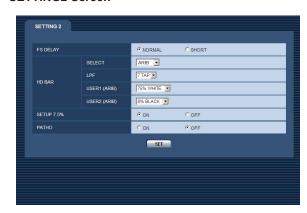

\_\_\_ indicates the factory default setting.

| Item          | Setting value                                       | Remarks                                                                                                    |
|---------------|-----------------------------------------------------|----------------------------------------------------------------------------------------------------|
| FS DELAY      | NORMAL<br>SHORT                                     | Select the delay mode for the HD return signals.  NORMAL:  Matches return signal input that does not match the sync phase to the phase of the camera by delaying it by 1 frame.  SHORT:  Sets the shortest delay. (5 H)  However, if the following conditions are not met, it is delayed by 1 frame + 5H.  HD signal  The SD-HD V item in the HD/SD PHASE screen is "ADVANCE" or "0H_SD_DLAY"  When output from this unit is used as the return signal, the delay is less than 3H |
| HD BAR SELECT | FULL BARS-1 ARIB BARS-2 BARS-3 BARS-4 BARS-5 BARS-6 | from the HD/SD SDI OUT connectors and VBS connector when "BAR" has been selected on the operation panel of the ROP. When they are output in VBS or SD                                                                                                    |

| Item                   | Setting value                                   | Remarks                                                                                                    |
|------------------------|-------------------------------------------------|----------------------------------------------------------------------------------------------------|
| HD BAR LPF             | OFF<br>3TAP<br>5TAP<br>7TAP<br>9TAP             | the color bar signals to be output<br>from the HD/SD SDI OUT connectors<br>when BAR has been selected on the                                                                                             |
| HD BAR USER1<br>(ARIB) | 75%WHITE<br>100%WHITE<br>+I_SIGNAL<br>-I_SIGNAL | Set user range 1 for when ARIB has been selected as the HD BAR SELECT setting. This can be set when "ARIB" is selected for the HD BAR SELECT item. In the case of another setting, this is disabled.     |
| HD BAR USER2<br>(ARIB) | 0%BLACK<br>+Q_SIGNAL                            | Set user range 2 for when ARIB has been selected as the HD BAR SELECT setting. This can be set when "ARIB" is selected for the HD BAR SELECT item. In the case of another setting, this is disabled.     |
| SETUP 7.5%             | ON<br><u>OFF</u>                                | Select whether to add the setup 7.5 % level to the SD signals to be output from [OUT/PM] of the VBS connectors. When the CCU MODE item is "1080/50i", SETUP 7.5% is disabled even if you set it to "ON". |
| PATHO                  | ON<br><u>OFF</u>                                | Select ON/OFF for the pathological signals.                                                                                                    |

<sup>\*:</sup> The DOWNCONVERT MODE setting can be configured by operating the REMOTE OPERATION menu with the ROP. For details, refer to Operating Instructions <Operations and Settings> of AK-HRP200.

#### • HD/SD PHASE Screen

This menu is used for the HD signal and SD signal phase adjustments.

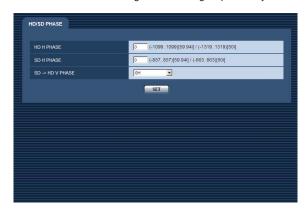

indicates the factory default setting

| indicates the factory default setting. |                                                   |                                                                                                    |
|----------------------------------------|---------------------------------------------------|----------------------------------------------------------------------------------------------------|
| Item                                   | Setting value                                     | Remarks                                                                                                    |
| HD H PHASE                             | 59.94 Hz: -1099   0   1099  50 Hz: -1319 0   1319 | Adjust the horizontal sync phase of HDTV output in respect to the sync signals of the system.                                                                                                    |
| SD H PHASE                             | 59.94 Hz:  -857  0   857  50 Hz:  -863  0   863   | Adjust the horizontal sync phase of SDTV output in respect to the sync signals of the system.                                                                                                    |
| SD ->HD V<br>PHASE                     | OH<br>ADVANCE<br>OH_SD_DLAY                       | Set the vertical phase of the HDTV output in relation to the SDTV output.  OH: Sets the vertical phase to the same phase.  ADVANCE: When the field frequency is 59.94 Hz, the phase advance is 90H. When the field frequency is 50 Hz, the phase advance is 75H.  OH_SD_DLAY: The SDTV signals are delayed and set in-phase with the HDTV signals.  • When the setting of this item is set to "0H" or "ADVANCE" while the field frequency is 50 Hz, images in SD format are delayed by 1 frame + 75 lines only when letterbox is selected for DOWNCONVERT MODE*. For the relationship with the sync phase, refer to pages 14 to 19. |

<sup>\*:</sup> The DOWNCONVERT MODE setting can be configured by operating the REMOTE OPERATION menu with the ROP. For details, refer to Operating Instructions <Operations and Settings> of AK-HRP200.

#### BAR ID Screen

This menu is used to set the BAR IDs displayed on the color bars.

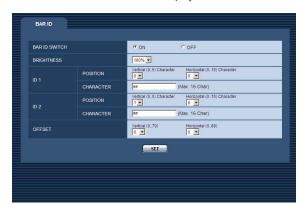

\_\_ indicates the factory default setting.

| Item          | Setting value                              | Remarks                                                                                                    |
|---------------|--------------------------------------------|----------------------------------------------------------------------------------------------------|
| BAR ID SWITCH | ON<br><u>OFF</u>                           | ' '                                                                                                    |
| BRIGHTNESS    | 0%<br> <br><u>100%</u>                     | of the BAR ID displayed on the color                                                                                                    |
| ID1 POSITION  | V (vertical):  00   05 H (horizontal):  15 |                                                                                                    |
| ID1 CHARACTER | ##300000000000                             | Set the character string of BAR ID1. The ID that is set here is displayed on the color bar. Up to 16 characters can be set.  Characters which can be used:  Alphanumeric characters  Spaces  ! " # % & '() * + ,/:; < = > ? @ [] _ ~  When "##" has been input in the character string, this part is replaced by the camera number (1 to 19) and displayed. |

| Item          | Setting value                                  | Remarks                                                                                                    |
|---------------|------------------------------------------------|----------------------------------------------------------------------------------------------------|
| ID2 POSITION  | V (vertical): 00 01   05 H (horizontal): 09 15 | 1                                                                                                    |
| ID2 CHARACTER | ##3000000000000000000000000000000000000        | Set the character string of BAR ID2. The ID that is set here is displayed on the color bar. Up to 16 characters can be set.  Characters which can be used:  Alphanumeric characters  Spaces  ! " # % & ' () * + , / : ; < = > ? @ [] _ ~  When "##" has been input in the character string, this part is replaced by the camera number (1 to 19) and displayed. |
| OFFSET        | V (vertical):                                  | The display positions of the bar IDs can be finely adjusted within the font size range. Using the top left of the font as the origin point, set the horizontal offset and vertical offset.                                                                                                    |

#### • INCOM/MIC Screen

This menu is used for the unit's intercom settings. Configure the camera's intercom setting on the camera.

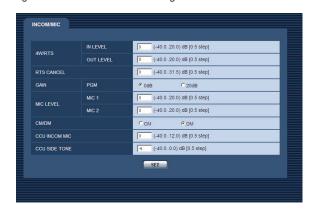

indicates the factory default setting

| Item           | Setting              | Remarks                                                              |
|----------------|----------------------|----------------------------------------------------------------------|
| nom            | value                | Remarks                                                              |
| 4W/RTS         | -40.0dB              | Set the input level for the intercom                                 |
| IN LEVEL       | OdB                  | (4-WIRE and RTS) signal.<br>(0.5dB increments)                       |
|                | 000                  | (o.eub moremente)                                                    |
|                | 20.0dB               |                                                                      |
| 4W/RTS         | -40.0dB              |                                                                      |
| OUT LEVEL      | <br>  <u>0dB</u><br> | (4-WIRE and RTS) signal.<br>(0.5dB increments)                       |
|                | 20.0dB               |                                                                      |
| RTS CANCEL     | -40.0dB              | Set the noise canceling level for the                                |
|                | 31.5dB               | engineering intercom (RTS system). (0.5dB increments)                |
| GAIN PGM       | 0dB                  | Set the gain for the PGM sound.                                      |
| GAIN PGW       | 20dB                 | Set the gain for the FGIVI sound.                                    |
| MIC LEVEL MIC1 | -40.0dB              | Finely adjust the level of output from the                           |
|                |                      | MIC OUT 1 connector.                                                 |
|                | <u>0dB</u><br>       | (0.5dB increments)                                                   |
|                | 20.0dB               |                                                                      |
| MIC LEVEL MIC2 | -40.0dB              | Finely adjust the level of output from the                           |
|                | OdB                  | MIC OUT 2 connector. (0.5dB increments)                              |
|                |                      | (croud merements)                                                    |
|                | 20.0dB               |                                                                      |
| CM/DM          | CM                   | · · · · · · · · · · · · · · · · · · ·                                |
|                | <u>DM</u>            | microphone (carbon microphone or dynamic microphone) to be connected |
|                |                      | to the unit.                                                         |
|                |                      | CM: Carbon microphone DM: Dynamic microphone                         |
| CCU INCOM MIC  | -40.0dB              | Use this to set the level of the unit's                              |
|                |                      | intercom microphones for regular use.                                |
|                | <u>0dB</u><br>I      | (0.5dB increments)                                                   |
|                | 12.0dB               |                                                                      |
| CCU SIDE TONE  | -40.0dB              | Use this to set the side tone level of the                           |
|                |                      | unit's intercom for regular use.                                     |
|                | <u>–6dB</u><br>I     | (0.5dB increments)                                                   |
|                | 0.0dB                |                                                                      |

# Items when the MAINTENANCE menu is selected

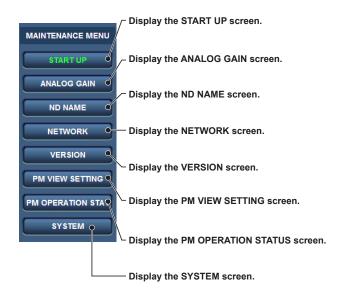

#### START UP Screen

This menu is used to set the control that is performed when the unit's power is turned on.

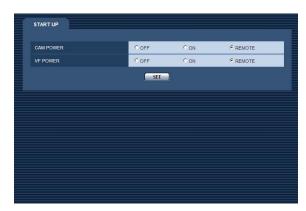

indicates the factory default setting

| indicates the factory default setting. |                     |         |  |
|----------------------------------------|---------------------|---------|--|
| Item                                   | Setting value       | Remarks |  |
| CAM POWER                              | OFF<br>ON<br>REMOTE |         |  |
| VF POWER                               | OFF<br>ON<br>REMOTE |         |  |

#### ANALOG GAIN Screen

This menu is used to set the analog signal levels.

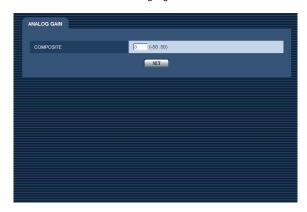

indicates the factory default setting.

| Item      | Setting value | Remarks                                                                                                    |
|-----------|---------------|----------------------------------------------------------------------------------------------------|
| COMPOSITE | <br>50        | Set the video level of the analog composite signal to be output from [OUT/PM] of the VBS connectors. (Variable range: ±8 IRE or more is possible) |

#### ND NAME Screen

This menu is used to set the names of the ND filters.

The names set here are displayed for the statuses on the picture monitor.

Names consisting of up to 4 characters can be set for ND FILTER NAME 1 to ND FILTER NAME 4.

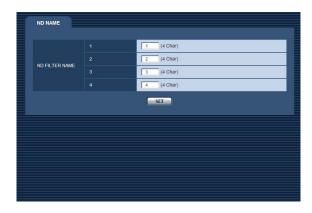

\_ indicates the factory default setting.

| maloates the factory actually. |                   |          |                              |
|--------------------------------|-------------------|----------|------------------------------|
| Item                           | Setting value     |          | Remarks                      |
| ND FILTER<br>NAME 1            | Max. 4 characters | 1        | Set the name of ND filter 1. |
| ND FILTER<br>NAME 2            | Max. 4 characters | 2        | Set the name of ND filter 2. |
| ND FILTER<br>NAME 3            | Max. 4 characters | <u>3</u> | Set the name of ND filter 3. |
| ND FILTER<br>NAME 4            | Max. 4 characters | 4        | Set the name of ND filter 4. |

Characters which can be used:

- Alphanumeric characters
- Spaces
- .!"#%&'()\*+,-./:;<=>?@[]\_~

#### NETWORK Screen

This screen displays the network addresses.

• On this screen, the addresses cannot be changed.

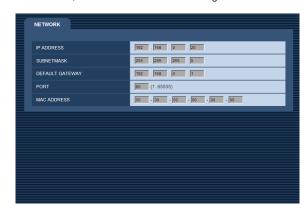

| Item               | Remarks                       |
|--------------------|-------------------------------|
| IP ADDRESS         | Displays the IP address.      |
| SUBNETMASK         | Displays the subnet mask.     |
| DEFAULT<br>GATEWAY | Displays the default gateway. |
| PORT               | Displays the port number.     |
| MAC ADDRESS        | Displays the MAC address.     |

#### VERSION Screen

This menu is used to display the version information for the application software and FPGA.

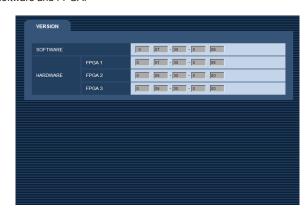

| Item              | Remarks                                                      |
|-------------------|--------------------------------------------------------------|
| SOFTWARE          | Displays the version of the software installed on the unit.  |
| HARDWARE<br>FPGA1 |                                                              |
| HARDWARE<br>FPGA2 | Displays the versions of the programs installed on the unit. |
| HARDWARE<br>FPGA3 |                                                              |

#### PM VIEW SETTING Screen

This menu is used to set ON or OFF for the items (IRIS, status display) to display on the picture monitor.

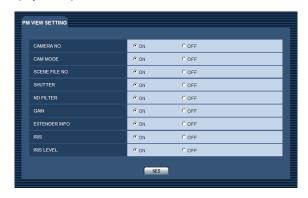

indicates the factory default setting

| Item           | Setting value    | Remarks                                                                                                    |  |
|----------------|------------------|----------------------------------------------------------------------------------------------------|--|
| CAMERA NO.     | ON<br>OFF        | Set the display of the camera number.                                                                                      |  |
| CAM MODE       | ON<br>OFF        | Set the display of the format of the signal output from the camera.                                                        |  |
| SCENE FILE NO. | ON<br>OFF        | Set the display of the scene file number.                                                                                  |  |
| SHUTTER        | ON<br>OFF        | Set the display of the shutter speed.                                                                                      |  |
| ND FILTER      | ON<br>OFF        | Set the display of the ND filter status.                                                                                   |  |
| GAIN           | ON<br>OFF        | Set the display of the gain.                                                                                               |  |
| EXTENDER INFO  | ON<br>OFF        | Set the display of the lens extender status.                                                                               |  |
| IRIS           | ON<br>OFF        | Set the display of the IRIS f-value.                                                                                       |  |
| IRIS LEVEL     | <u>ON</u><br>OFF | Set the display of the IRIS level bar.  • When OFF is set, the IRIS display screen does not appear on the picture monitor. |  |

#### PM OPERATION STATUS Screen

This menu is used to set ON or OFF for the operation items to display on the picture monitor.

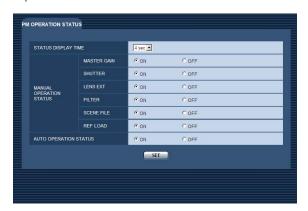

\_ indicates the factory default setting.

| Item                        | Setting<br>value               | Remarks                                                                                                    |  |
|-----------------------------|--------------------------------|----------------------------------------------------------------------------------------------------|--|
| STATUS<br>DISPLAY TIME      | 0 sec<br>2 sec<br><u>4 sec</u> | Set the length of the status display time. Set the time in 1-second increments. When the status of an item that has been set to ON on this menu has changed, the status is displayed on the picture monitor for just the length of time that was set for STATUS DISPLAY TIME.  • When 0 (zero) is set, the operations (manual and auto) are not displayed on the picture monitor. |  |
| MANUAL OPERAT               | MANUAL OPERATION STATUS        |                                                                                                    |  |
| MASTER GAIN                 | <u>ON</u><br>OFF               | Set the status display for when the master gain is changed.                                                                                                    |  |
| SHUTTER                     | <u>ON</u><br>OFF               | Set the status display for when the shutter speed is changed.                                                                                                    |  |
| LENS EXT                    | <u>ON</u><br>OFF               | Set the status display for when the lens extender is changed.                                                                                                    |  |
| FILTER                      | <u>ON</u><br>OFF               | Set the status display for when the filter is changed.                                                                                                    |  |
| SCENE FILE                  | <u>ON</u><br>OFF               | Set the status display for when the scene file is changed.                                                                                                    |  |
| REF LOAD                    | <u>ON</u><br>OFF               | Set the status display for when the reference file is loaded.                                                                                                    |  |
| AUTO<br>OPERATION<br>STATUS | <u>ON</u><br>OFF               | Set the status display for when AWB, ABB, or ASU is executed.                                                                                                    |  |

#### SYSTEM Screen

This menu is used to initialize the menu settings.

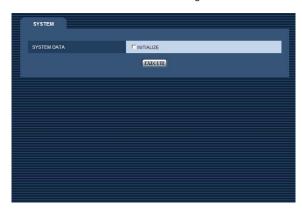

To return the menu settings to the factory default settings, add a  $\checkmark$  mark to INITIALIZE and then click [EXECUTE].

The following data is initialized.

- Items in the OPERATION menu
- Items in the MAINTENANCE menu (Excluding, however, the NETWORK screen, VERSION screen, SYSTEM screen, and SD CARD screen.)

Furthermore, the setting information (following data) in the REMOTE OPERATION menu\* is also initialized.

- Items in the SD DETAIL menu
- Items in the SYSTEM menu (Excluding, however, each of the HD BAR, MIC1 GAIN, MIC1 AMP, MIC2 GAIN, and MIC2 AMP items.)
- \*: The REMOTE OPERATION can be operated with the ROP.

# Table of adjustment setting ranges

Names in [ ] apply when menu operations are performed from a computer using a Web browser.

# **■**OPERATION menu

| Menu                             | Item                                                        | Adjustment setting range                                                                                                    | Initial value                                         |
|----------------------------------|-------------------------------------------------------------|----------------------------------------------------------------------------------------------------|-------------------------------------------------------|
| SETTING1<br>(pages 11 and 27)    | CCU MODE                                                    | 1080/59.94i, 1080/50i                                                                                                    | <b>59.94 Hz</b> : 1080/59.94i <b>50 Hz</b> : 1080/50i |
|                                  | SDI RETURN1                                                 | HD, SD                                                                                                    | HD                                                    |
|                                  | SDI RETURN2                                                 | HD, SD                                                                                                    | HD                                                    |
|                                  | SDI OUTPUT 1&2                                              | HD, SD                                                                                                    | HD                                                    |
|                                  | SDI OUTPUT 3&4                                              | HD, SD                                                                                                    | HD                                                    |
|                                  | SDI OUTPUT 3&4<br>NORMAL/PM<br>[SDI OUTPUT 3&4 (NORMAL/PM)] | NORMAL, PM                                                                                                    | PM                                                    |
|                                  | COMPOSITE  NORMAL/PM  [COMPOSITE (NORMAL/PM)]               | NORMAL, PM                                                                                                    | PM                                                    |
| SETTING2                         | FS DELAY                                                    | NORMAL, SHORT                                                                                                    | NORMAL                                                |
| pages 12 and 28)                 | HD BAR SELECT                                               | FULL, BARS-1, ARIB, BARS-2, BARS-3, BARS-4, BARS-5, BARS-6                                                                   | ARIB                                                  |
|                                  | BAR LPF<br>[HD BAR LPF]                                     | OFF, 3TAP, 5TAP, 7TAP, 9TAP                                                                                                  | 7TAP                                                  |
|                                  | BAR USER1<br>[HD BAR USER1 (ARIB)]                          | 75%WHITE, 100%WHITE, +I_SIGNAL, -I_SIGNAL                                                                                    | 75%WHITE                                              |
|                                  | BAR USER2<br>[HD BAR USER2 (ARIB)]                          | 0%BLACK, +Q_SIGNAL                                                                                                    | 0%BLACK                                               |
|                                  | SETUP 7.5%                                                  | ON, OFF                                                                                                    | OFF                                                   |
|                                  | PATHO                                                       | ON, OFF                                                                                                    | OFF                                                   |
| HD/SD PHASE<br>(pages 13 and 29) | HD H PHASE                                                  | <b>59.94 Hz:</b> -1099 to 1099<br><b>50 Hz:</b> -1319 to 1319                                                                | 0                                                     |
|                                  | SD H PHASE                                                  | <b>59.94 Hz:</b> -857 to 857 <b>50 Hz:</b> -863 to 863                                                                       | 0                                                     |
|                                  | SD-HD V<br>[SD -> HD V PHASE]                               | 0H, ADVANCE, 0H_SD_DLAY                                                                                                    | ОН                                                    |
| BAR ID                           | BAR ID SWITCH                                               | ON, OFF                                                                                                    | OFF                                                   |
| (page 20 and 30)                 | BRIGHTNESS                                                  | 0% (black) to 100% (white) (10% increments)                                                                                  | 100%                                                  |
|                                  | ID1 POSITION                                                | V (vertical): 0 to 5<br>H (horizontal): 0 to 15                                                                              | V: 0<br>H: 0                                          |
|                                  | ID1                                                         | Max. 16 characters                                                                                                    | ##00000000000                                         |
|                                  | [ID1 CHARACTER]                                             | Characters which can be used:  ● Alphanumeric characters  ● Spaces  ● .! " # % & ' () * + , / : ; < = > ? @ [] _ ~           |                                                       |
|                                  | ID2 POSITION                                                | V (vertical): 0 to 5<br>H (horizontal): 0 to 15                                                                              | V: 1<br>H: 0                                          |
|                                  | ID2<br>[ID2 CHARACTER]                                      | Max. 16 characters  Characters which can be used:  Alphanumeric characters  Spaces  ! " # % & '() * + , /:; < = > ? @ [] _ ~ | ## <u>00000000000000000</u>                           |
|                                  | OFFSET                                                      | V (vertical): 0 to 79<br>H (horizontal): 0 to 89                                                                             | V: 0<br>H: 0                                          |

# Table of adjustment setting ranges (Continued)

| Menu              | Item                           | Adjustment setting range             | Initial value   |
|-------------------|--------------------------------|--------------------------------------|-----------------|
| INCOM/MIC         | 4W/RTS IN LEVEL                | -40.0dB to 20.0dB (0.5dB increments) | 0dB             |
| (pages 21 and 31) | 4W/RTS OUT LEVEL               | -40.0dB to 20.0dB (0.5dB increments) | 0dB             |
|                   | RTS CANCEL                     | -40.0dB to 31.5dB (0.5dB increments) | Factory setting |
|                   | GAIN PGM                       | 0dB, 20dB                            | 0dB             |
|                   | MIC1 LEVEL<br>[MIC LEVEL MIC1] | -40.0dB to 20.0dB (0.5dB increments) | 0dB             |
|                   | MIC2 LEVEL<br>[MIC LEVEL MIC2] | -40.0dB to 20.0dB (0.5dB increments) | 0dB             |
|                   | CM/DM                          | CM, DM                               | DM              |
|                   | CCU INCOM MIC                  | -40.0dB to 12.0dB (0.5dB increments) | 0dB             |
|                   | CCU SIDE TONE                  | -40.0dB to 0.0dB (0.5dB increments)  | -6dB            |

#### ■ MAINTENANCE Menu

| ■MAINTENANCE Menu                |                                       |                                                                                                    |                 |  |
|----------------------------------|---------------------------------------|----------------------------------------------------------------------------------------------------|-----------------|--|
| Menu                             | Item                                  | Adjustment setting range                                                                                                    | Initial value   |  |
| START UP                         | CAM POWER                             | OFF, ON, REMOTE                                                                                                    | REMOTE          |  |
| (pages 22 and 32)                | VF POWER                              | OFF, ON, REMOTE                                                                                                    | REMOTE          |  |
| ANALOG GAIN<br>(pages 22 and 32) | COMPOSITE                             | -50 to 50                                                                                                    | Factory setting |  |
| ND NAME<br>(pages 22 and 32)     | ND FILTER1 NAME<br>[ND FILTER NAME 1] | Man 4 days and a                                                                                                    | 1               |  |
|                                  | ND FILTER2 NAME<br>[ND FILTER NAME 2] | Max. 4 characters  Characters which can be used:                                                                                            | 2               |  |
|                                  | ND FILTER3 NAME<br>[ND FILTER NAME 3] | <ul> <li>Alphanumeric characters</li> <li>Spaces</li> <li>.!"#%&amp;'()*+,/:;&lt;=&gt;?@[]_~</li> </ul>                                     | 3               |  |
|                                  | ND FILTER4 NAME<br>[ND FILTER NAME 4] |                                                                                                    | 4               |  |
| NETWORK                          | IP ADDRESS                            |                                                                                                    | 192.168.0.20    |  |
| (pages 23 and 33)                | SUBNET MASK<br>[SUBNETMASK]           | 255.255.255.0, 255.255.255.128, 255.255.255.192, 255.255.255.224, 255.255.255.240, 255.255.255.248, 255.255.255.255.255.255.255.255.255.255 | 255.255.255.0   |  |
|                                  | DEFAULT GATEWAY                       |                                                                                                    | 192.168.0.1     |  |
|                                  | PORT                                  | 1 to 65535<br>However, excluding the following numbers:<br>20, 21, 25, 42, 53, 69, 23, 110, 995, 123, 67, 68,<br>10669, 10670, 161, 162     | 80              |  |
|                                  | MAC ADDRESS                           | Display only                                                                                                    |                 |  |
| VERSION                          | SOFTWARE                              | Version display                                                                                                    |                 |  |
| (pages 23 and 33)                | HARDWARE FPGA1                        | Version display                                                                                                    |                 |  |
|                                  | HARDWARE FPGA2                        | Version display                                                                                                    |                 |  |
|                                  | HARDWARE FPGA3                        | Version display                                                                                                    |                 |  |
| PM VIEW SETTING                  | CAMERA NO.                            | ON, OFF                                                                                                    | ON              |  |
| (pages 24 and 33)                | CAM MODE                              | ON, OFF                                                                                                    | ON              |  |
|                                  | SCENE FILE NO.                        | ON, OFF                                                                                                    | ON              |  |
|                                  | SHUTTER                               | ON, OFF                                                                                                    | ON              |  |
|                                  | ND FILTER                             | ON, OFF                                                                                                    | ON              |  |
|                                  | GAIN                                  | ON, OFF                                                                                                    | ON              |  |
|                                  | EXTENDER INFO                         | ON, OFF                                                                                                    | ON              |  |
|                                  | IRIS                                  | ON, OFF                                                                                                    | ON              |  |
|                                  | IRIS LEVEL                            | ON, OFF                                                                                                    | ON              |  |

# Table of adjustment setting ranges (Continued)

| Menu                                     | Item                                                    | Adjustment setting range         | Initial value    |
|------------------------------------------|---------------------------------------------------------|----------------------------------|------------------|
| PM OPERATION STATUS<br>(pages 24 and 34) | STATUS DISPLAY TIME                                     | 0, 2, 4<br>[0 sec, 2 sec, 4 sec] | 4<br>[4 sec]     |
|                                          | MASTER GAIN<br>[MANUAL OPERATION STATUS<br>MASTER GAIN] | ON, OFF                          | ON               |
|                                          | SHUTTER<br>[MANUAL OPERATION STATUS<br>SHUTTER]         | ON, OFF                          | ON               |
|                                          | LENS EXTENDER<br>[MANUAL OPERATION STATUS<br>LENS EXT]  | ON, OFF                          | ON               |
|                                          | FILTER<br>[MANUAL OPERATION STATUS<br>FILTER]           | ON, OFF                          | ON               |
|                                          | SCENE FILE<br>[MANUAL OPERATION STATUS<br>SCENE FILE]   | ON, OFF                          | ON               |
|                                          | REF LOAD<br>[MANUAL OPERATION STATUS<br>REF LOAD]       | ON, OFF                          | ON               |
|                                          | AUTO OPERATION STATUS                                   | ON, OFF                          | ON               |
| SYSTEM<br>(pages 25 and 34)              | INITIALIZE<br>[SYSTEM DATA]                             | NO?, YES?<br>[INITIALIZE]        | NO?<br>[EXECUTE] |
| SD CARD                                  | DOWNLOAD DATA BACK UP                                   | NO?, YES?                        | NO?              |
| (page 25)                                | DOWNLOAD LOG                                            | NO?, YES?                        | NO?              |
|                                          | UPLOAD DATA BACKUP                                      | NO?, YES?                        | NO?              |
|                                          | UPDATE                                                  | NO?, YES?                        | NO?              |
|                                          | CARD FORMAT                                             | NO?, YES?                        | NO?              |

# [COMMUNICATION]

JBY-25S-1A3F(LF)(SN) (J.S.T. Mfg. Co., Ltd.)

| Pin No. | Signal          | Flow of signals | Remarks                                                                                    |
|---------|-----------------|-----------------|--------------------------------------------------------------------------------------------|
| 1       | INCOM 1 OUT (H) | CCU → SYSTEM    | 0 dBm, 600 Ω (4W)/1 V [p-p] (RTS)                                                          |
| 2       | INCOM 1 OUT (C) | CCU → SYSTEM    | Select "4W" or "RTS" and "INCOM1" or "INCOM2" with the "INCOM switches" on the rear panel. |
| 3       | INCOM 1 (GND)   |                 | [When "RTS" is set, terminate pins 1 and 3 of the connector using a terminating            |
| 4       | INCOM 1 IN (H)  | SYSTEM → CCU    | resistor (200 Ω).]                                                                         |
| 5       | INCOM 1 IN (C)  | SYSTEM → CCU    |                                                                                            |
| 6       | PGM IN (H)      | SYSTEM → CCU    | 0 dBm/–20 dBm, 600 Ω                                                                       |
| 7       | PGM IN (C)      | SYSTEM → CCU    | Select "0dB" or "20dB" for the GAIN PGM item on the INCOM/MIC screen (pages 21 and 31)     |
| 8       | PGM IN (GND)    |                 | - (pages 21 and 31)                                                                        |
| 9       | GND             |                 |                                                                                            |
| 10      | NC              |                 |                                                                                            |
| 11      | R TALLY IN(H)   | SYSTEM → CCU    | ON: Short/TTL(H)/24 V                                                                      |
| 12      | R TALLY IN(C)   | SYSTEM → CCU    | Refer to "Example of tally input connections".  OFF: Open/TTL(L)/24 V                      |
| 13      | GND             |                 |                                                                                            |
| 14      | INCOM 2 OUT (H) | CCU → SYSTEM    | 0 dBm, 600 Ω (4W)/1 V [p-p] (RTS)                                                          |
| 15      | INCOM 2 OUT (C) | CCU → SYSTEM    | Select "4W" or "RTS" and "INCOM1" or "INCOM2" with the "INCOM switches" on the rear panel. |
| 16      | INCOM 2 (GND)   |                 | [When "RTS" is set, terminate pins 14 and 16 of the connector using a terminating          |
| 17      | INCOM 2 IN (H)  | SYSTEM → CCU    | resistor (200 Ω).]                                                                         |
| 18      | INCOM 2 IN (C)  | SYSTEM → CCU    |                                                                                            |
| 19      | NC              |                 |                                                                                            |
| 20      | NC              |                 |                                                                                            |
| 21      | NC              |                 |                                                                                            |
| 22      | NC              |                 |                                                                                            |
| 23      | NC              |                 |                                                                                            |
| 24      | G TALLY IN (H)  | SYSTEM → CCU    | ON: Short/TTL(H)/24 V                                                                      |
| 25      | G TALLY IN (C)  | SYSTEM → CCU    | Refer to "Example of tally input connections".  OFF: Open/TTL(L)/24 V                      |

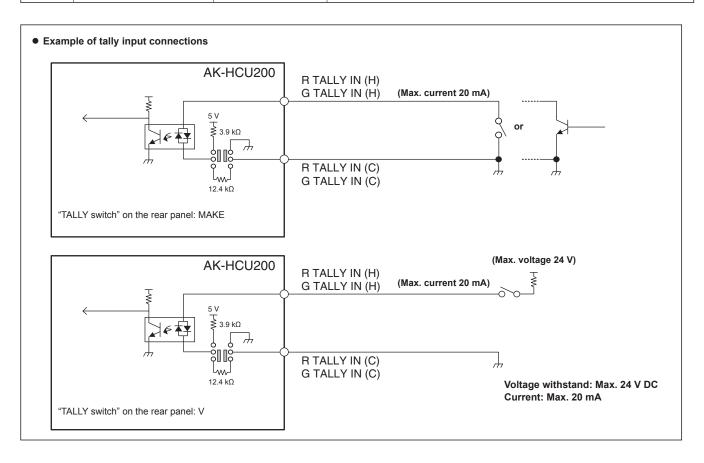

# [MIC OUT 1], [MIC OUT 2]

HA16RV-3PG(76) (Hirose Electric Co., Ltd.)

| Pin No. | Signal | Flow of signals | Remarks      |
|---------|--------|-----------------|--------------|
| 1       | SHIELD |                 | 0 dBm, 600 Ω |
| 2       | НОТ    | CCU → SYSTEM    |              |
| 3       | COLD   | CCU → SYSTEM    |              |

#### [MSU]

This connector is for future function expansion. HR10G-10R-10SC(71) (Hirose Electric Co., Ltd.)

| Pin No. | Signal       | Flow of signals |
|---------|--------------|-----------------|
| 1       | CSU CONT (H) | CCU → MSU       |
| 2       | CSU CONT (C) | CCU → MSU       |
| 3       | CSU DATA (H) | MSU → CCU       |
| 4       | CSU DATA (C) | MSU → CCU       |
| 5       | TALLY R      | CCU → MSU       |
| 6       | TALLY G      | CCU → MSU       |
| 7       | HEAD POWER   | CCU → MSU       |
| 8       | ALARM 1      | CCU → MSU       |
| 9       | ALARM 0      | CCU → MSU       |
| 10      | GND          |                 |

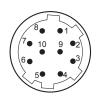

Connector of cable HR10A-10P-10P(73)

#### [ROP]

HR10G-10R-10SC(71) (Hirose Electric Co., Ltd.)

| Pin No. | Signal       | Flow of signals |
|---------|--------------|-----------------|
| 1       | ROP CONT (H) | CCU → ROP       |
| 2       | ROP CONT (C) | CCU → ROP       |
| 3       | ROP DATA (H) | $ROP \to CCU$   |
| 4       | ROP DATA (C) | $ROP \to CCU$   |
| 5       | NC           |                 |
| 6       | NC           |                 |
| 7       | NC           |                 |
| 8       | NC           |                 |
| 9       | +12 V OUT    | CCU → ROP       |
| 10      | GND          |                 |

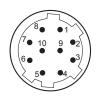

Connector of cable HR10A-10P-10P(73)

# [CAMERA]

#### AK-HCU200P, AK-HCU200E:

OPS2404-PR (Tajimi Electronics Co., Ltd.)

#### AK-HCU200PS, AK-HCU200ES:

FXW.3K.93C.TLM (LEMO)

| Pin No. | Signal           | Flow of signals       |
|---------|------------------|-----------------------|
| 1       | Optical fiber    | $CAM \to CCU$         |
| 2       | Optical fiber    | $CCU \rightarrow CAM$ |
| 3       | Control line (H) | $CCU \rightarrow CAM$ |
| 4       | Control line (C) | CCU ↔ CAM             |
| 5       | DC 190 V         | $CCU \rightarrow CAM$ |
| 6       | GND              | CCU → CAM             |

#### [INCOM]

NC5FBH (Neutrik Co., Ltd.)

| Pin No. | Signal      | Remarks                                                                                    |
|---------|-------------|--------------------------------------------------------------------------------------------|
| 1       | SHIELD      | Carbon MIC: -10 dB                                                                         |
| 2       | TALK SHIELD | Dynamic MIC: −55 dB  ■ Select from "CM" and "DM" for the CM/DM item on the INCOM/MIC menu. |
| 3       |             |                                                                                            |
| 4       | RECEIVE     |                                                                                            |
| 5       | NC          |                                                                                            |

# Index

# A В H IRIS display .......4 M N 0 Operation displays ...... 7 S V W

# **Panasonic Corporation**

Web Site: http://panasonic.net

Free Manuals Download Website

http://myh66.com

http://usermanuals.us

http://www.somanuals.com

http://www.4manuals.cc

http://www.manual-lib.com

http://www.404manual.com

http://www.luxmanual.com

http://aubethermostatmanual.com

Golf course search by state

http://golfingnear.com

Email search by domain

http://emailbydomain.com

Auto manuals search

http://auto.somanuals.com

TV manuals search

http://tv.somanuals.com